## Canon

## Color imageCLASS MF 9 2 8 0 C d n / M F 9 2 2 0 C d n

## **Starter Guide**

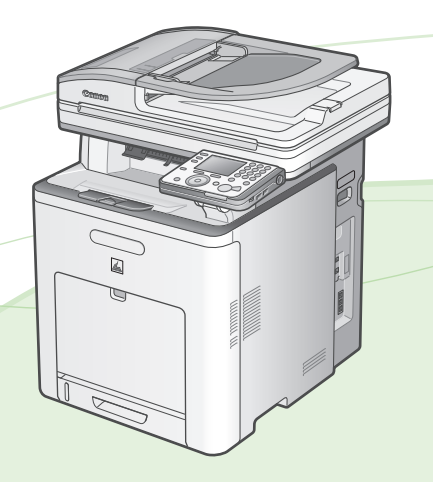

**Overview of Machine Functions**

**Set Up the Machine to Suit Your Purposes**

**Set Up the Machine**

**Set Up Computers and Software**

**Appendix**

### **Read this quide first.**

Be sure to read the manual before using the machine. The remarks for important safety instructions are described in "Basic Operation Guide." Read the manual also.

Keep the manual for future reference.

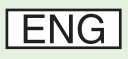

## **Contents**

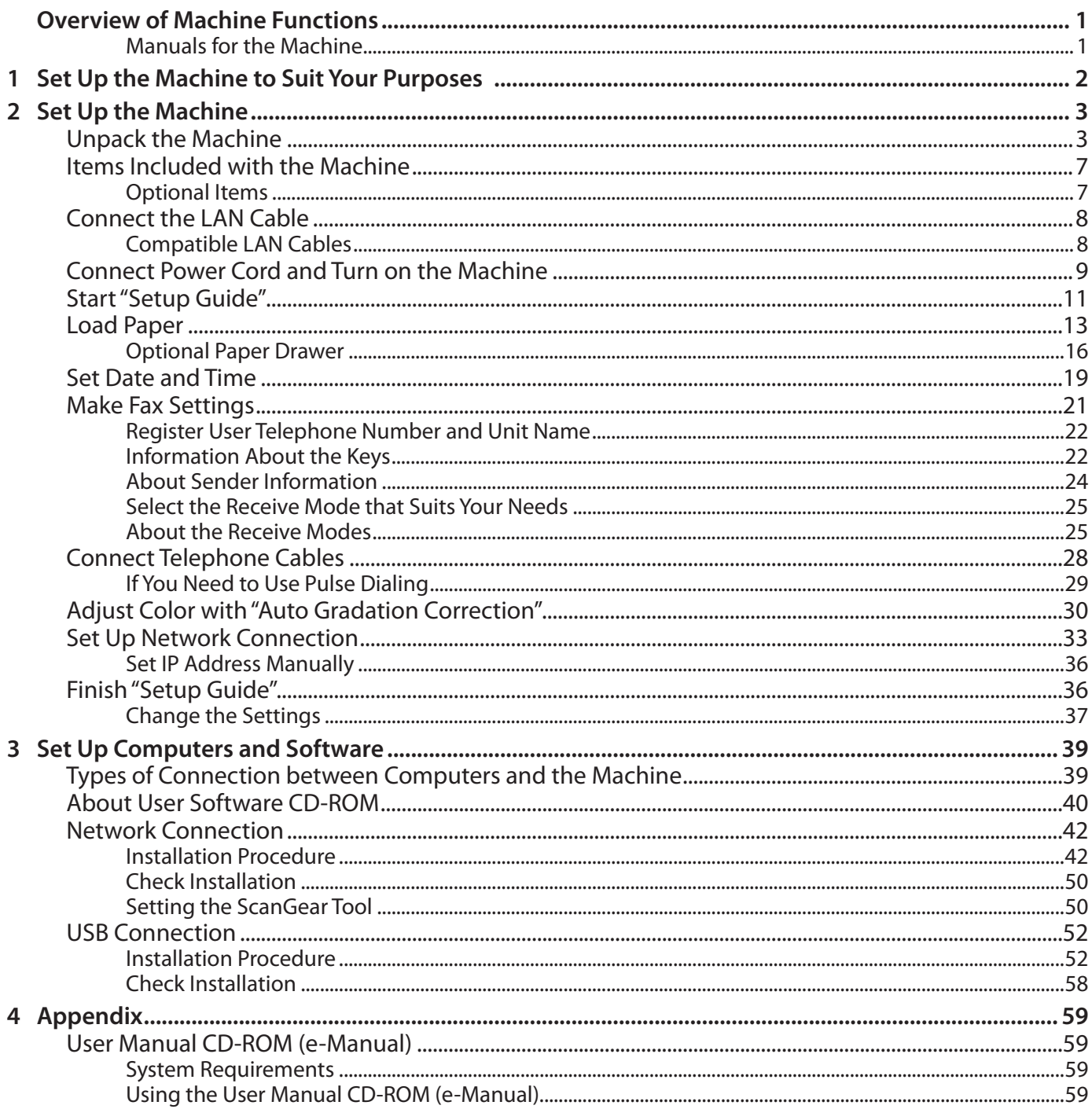

## Overview of Machine Functions

<span id="page-2-0"></span>This manual describes how to set the required settings to set up the machine and install the software. After you set up the machine, you can use the functions described in the illustration shown bellow. For the details of each function, refer to the Basic Operation Guide and e-Manual.

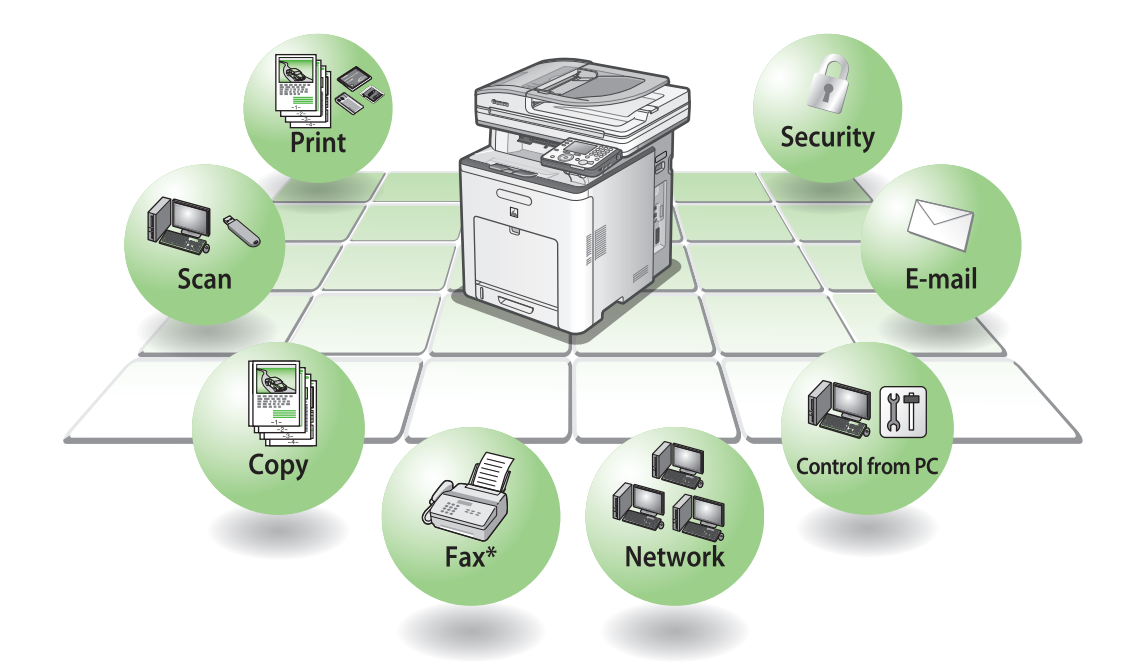

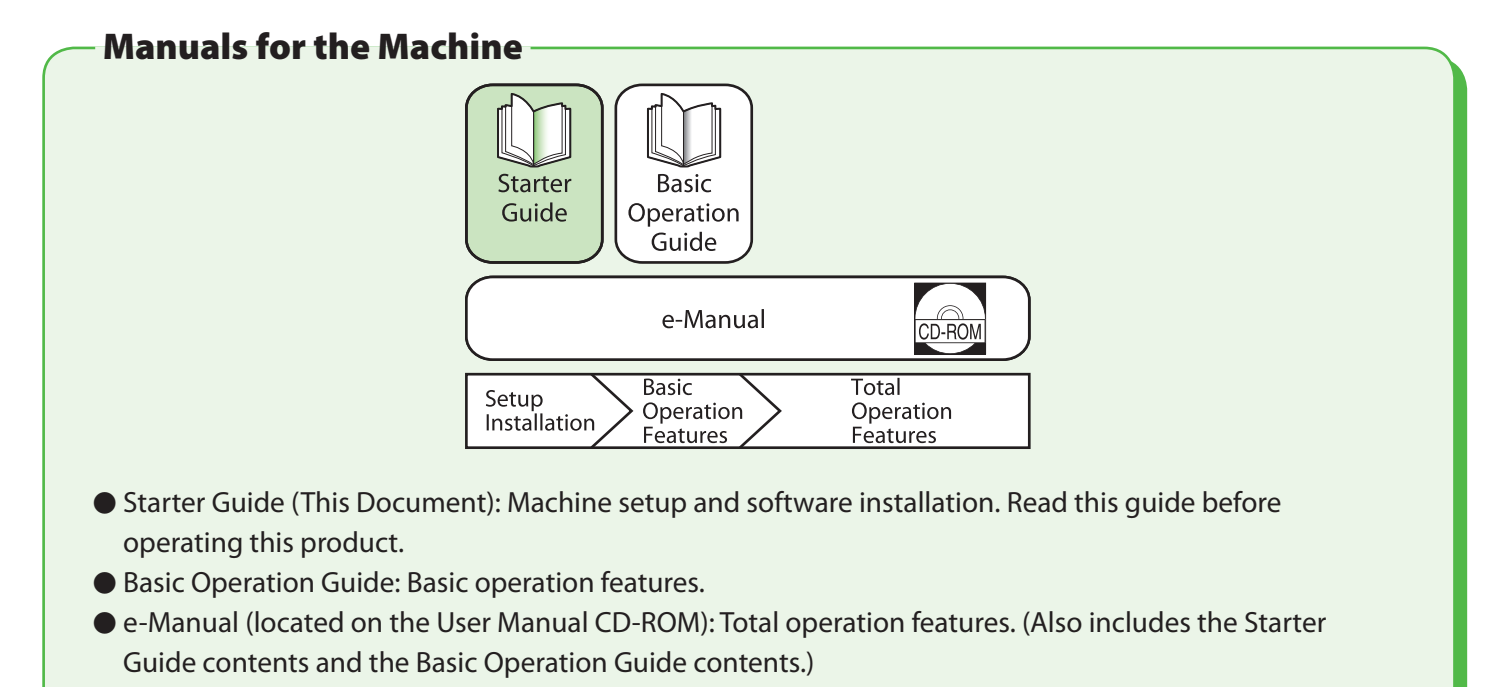

Unless otherwise mentioned, illustrations and screens used in this manual are those taken when no optional equipment is attached to the Color imageCLASS MF9280Cdn or MF9220Cdn.

If there is any difference between the Color imageCLASS MF9280Cdn and MF9220Cdn, it is clearly indicated in the text for instance "Color imageCLASS MF9280Cdn Only."

<span id="page-3-0"></span>**Set Up the Machine to Suit Your Purposes** 

To use the functions (Copy, Fax, Direct Print, Scan to Media, PC Print, PC Fax, Scan, E-Mail, I-Fax, Remote UI, Scan to File Server) of the machine, you need to make the settings in the flowchart below. For example, if you intend to use the copy function, you need to make the settings in "Machine Settings."

Color imageCLASS MF9280Cdn/MF9220Cdn set up flow

### **START UP THE MACHINE SETUP**

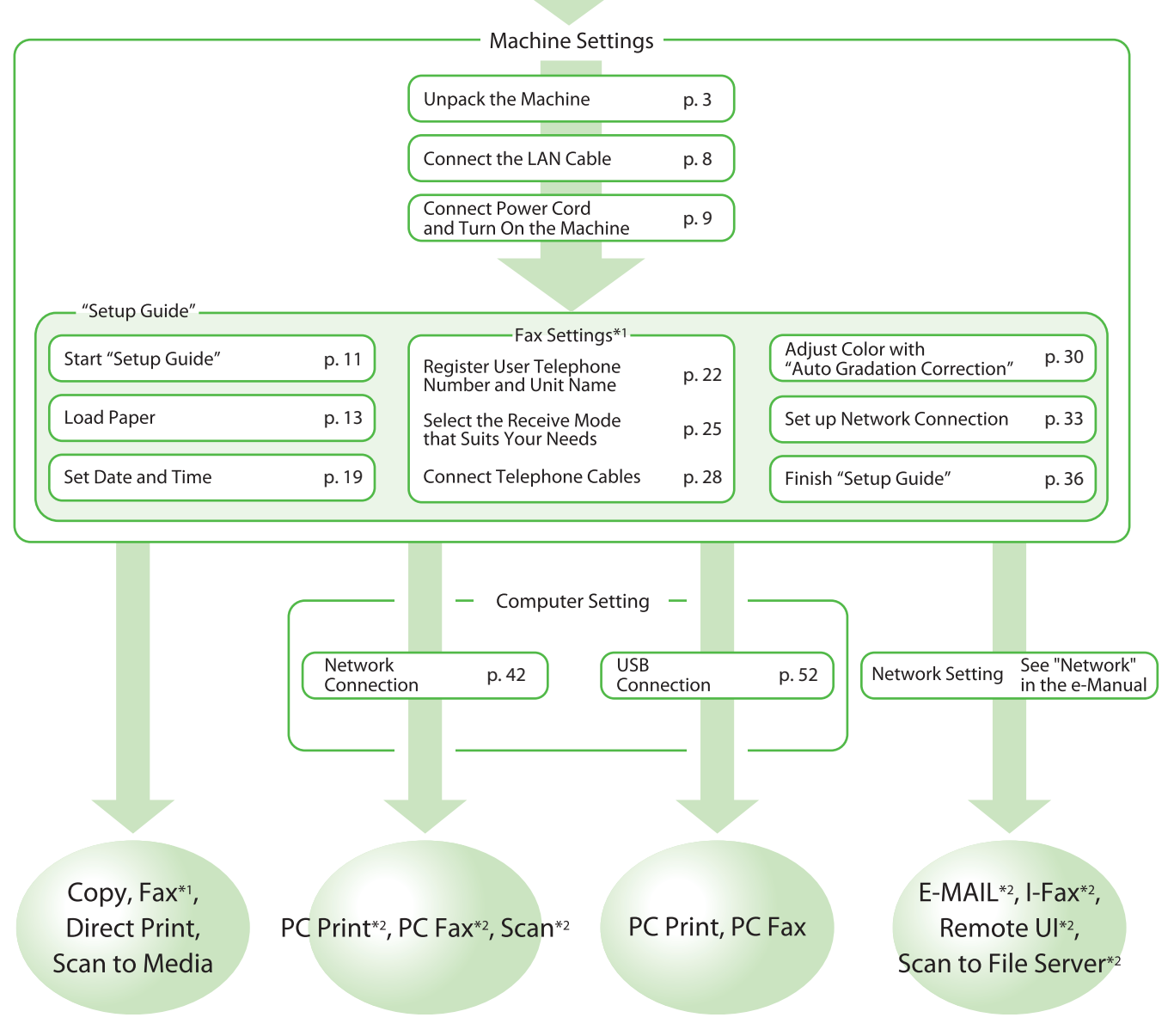

\*1 When using the fax function, you need to connect the telephone line cable. (See "Connect Telephone Cables," on p. 28.)

\*2 The machine must be connected to the network.

<span id="page-4-0"></span>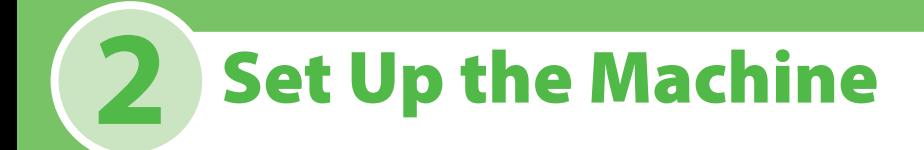

## <span id="page-4-1"></span>**Unpack the Machine**

Remove all shipping tape and packing materials from the machine.

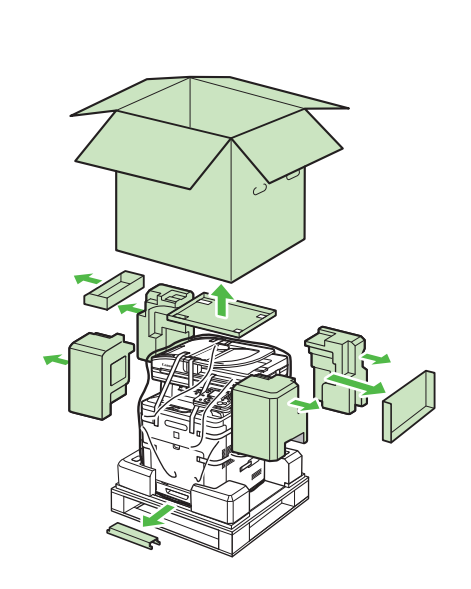

**1**

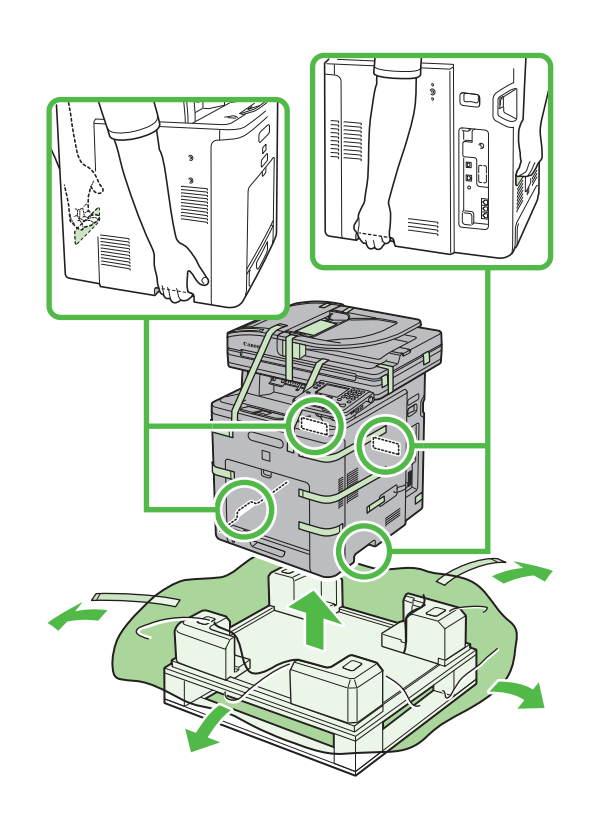

### **O** NOTE

Make sure that at least two people carry the machine.

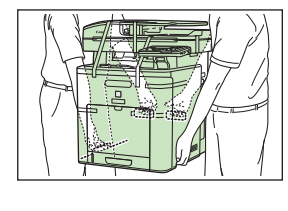

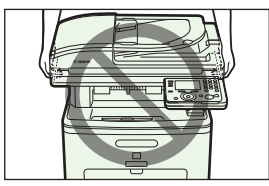

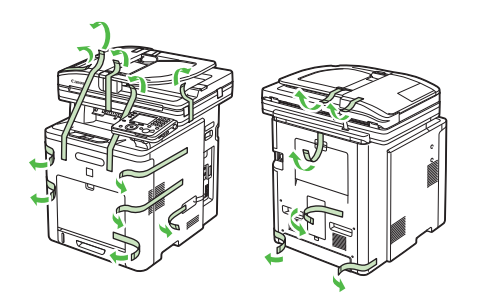

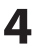

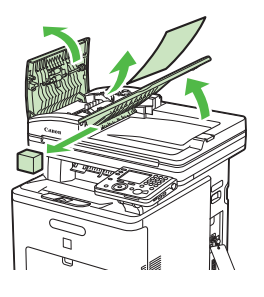

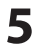

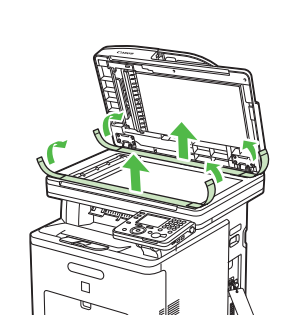

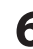

**6** Open the front cover by using the handle (A).

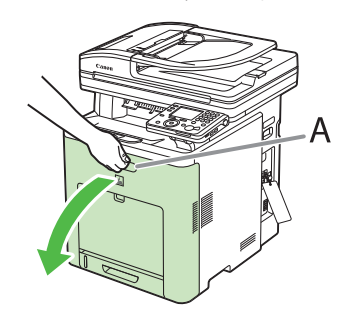

### **B** NOTE

The toner cartridges are installed in order of black, yellow, cyan, and magenta.

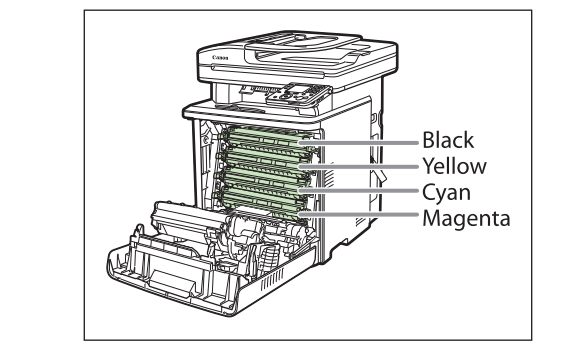

**7** To prevent damage to the transfer belt of the delivery feeder unit (A), cover the thin plastic belt with paper (LTR size paper is recommended) as shown in the figure and be sure that they do not move out of place.

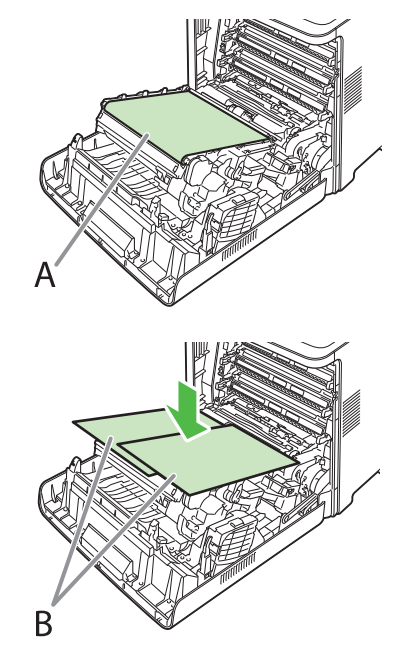

### **B** NOTE

- When installing or removing the toner cartridges, be sure to place the papers on the transfer belt (A) of the delivery feeder unit to protect the belt.
- Do not touch or place objects on the transfer belt (A) of the delivery feeder unit. The transfer belt (A) comes with a self cleaning function so do not wipe the transfer belt (A) even when toner can be seen attached to the belt. If the delivery feeder unit is broken or the transfer belt (A) is damaged, this may result in misfeeds or deterioration in print quality.

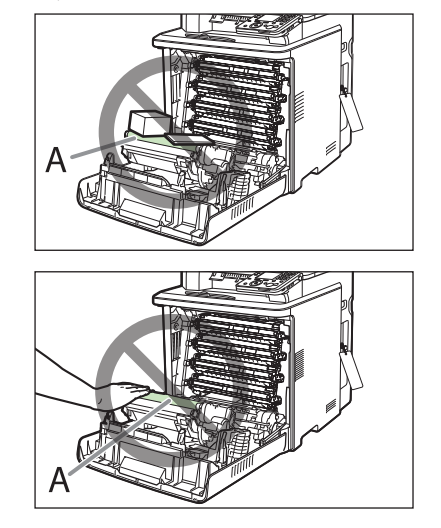

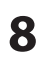

**8**  Hold the blue tabs on the both sides of toner cartridge, and pull it horizontally.

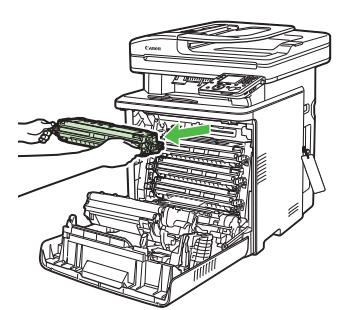

### **B** NOTE

- Do not open the drum protective shutter (A).

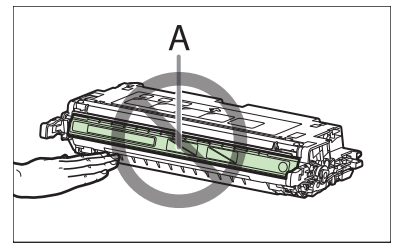

- Do not touch the high-voltage contact (A) or the electrical contacts (B), as this may result in damage to the printer.

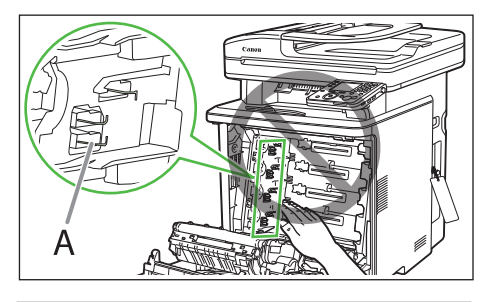

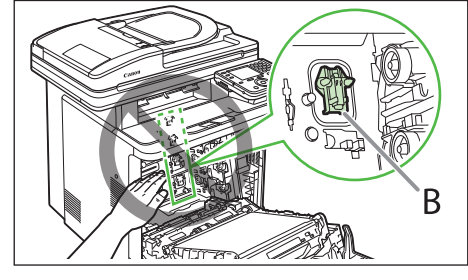

**9** Gently rock the toner cartridge 5 or 6 times to evenly distribute the toner inside.

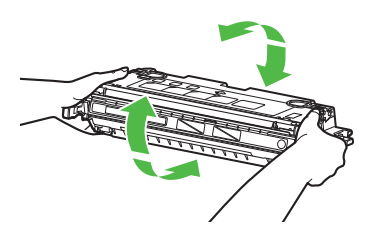

If toner is not distributed evenly, this may result in deterioration in print quality. Make sure to carry out this procedure properly.

**10** Place the toner cartridge on a flat surface, fold back the tab of the sealing tape (A) located at left side of the toner cartridge.

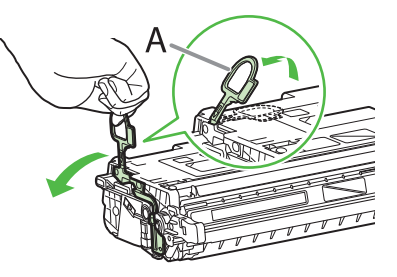

**11** Remove the sealing tape (approx. 18 7/8 inch long) gently by hooking your finger into the tab and pulling it out straight in the direction of the arrow.

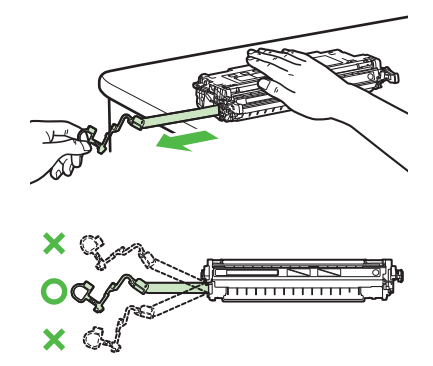

### **O** NOTE

- If toner is adhered to the removed seal, be careful not to dirty your hands or clothing by touching it.
- If your hands or clothes get dirty from touching the toner, wash them immediately in cold water. Do not use hot water. Doing so may cause the toner to set permanently.
- **12** Hook your finger into the tab and remove the packing material (A) located at right side of the toner cartridge.

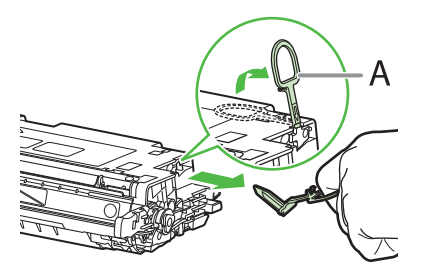

**13** Hold the toner cartridge properly by the blue tabs on the both sides with the arrowed side facing up.

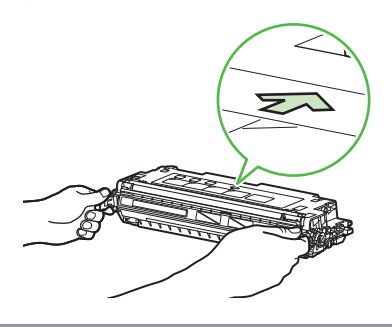

### **B** NOTE

Do not hold the toner cartridge in a manner that is not described in this procedure.

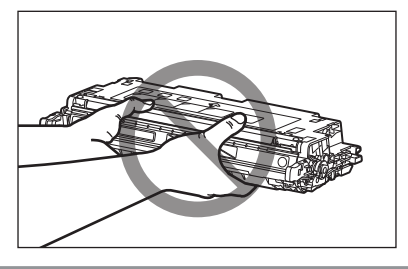

**14** Align the guides (A) of the toner cartridge that you want to replace with the slots (B) to which the label of the same color is attached, then insert the cartridge until it stops.

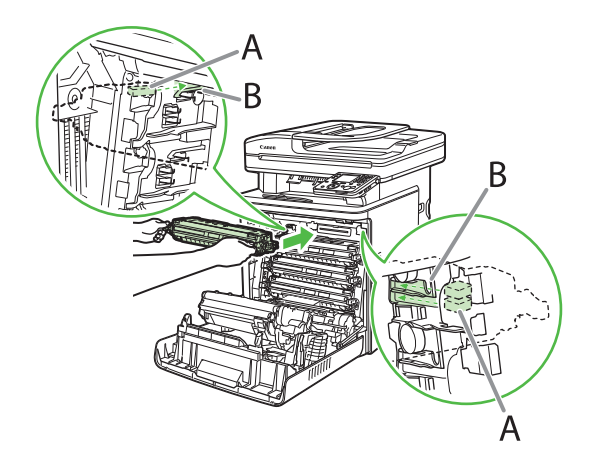

- **15** Repeat steps for all 4 cartridges.
- **16** After removing all the packing materials from each toner cartridge and installing the cartridges, remove the papers on the transfer belt of the delivery feeder unit.

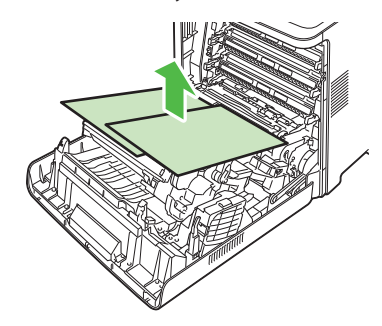

### **B** NOTE

When removing the paper, be careful not to touch or damage the transfer belt of the delivery feeder unit.

### **17** Close the front cover.

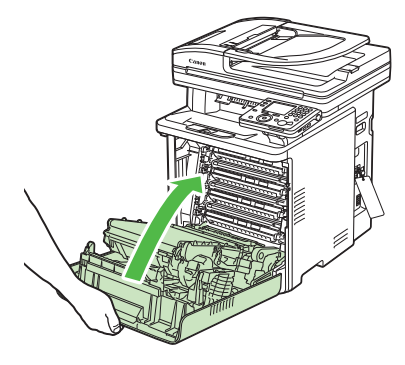

### **B** NOTE

If the front cover does not close properly, do not force it to close. Open the cover and make sure the toner cartridge is properly set in the machine.

### <span id="page-8-0"></span>**Items Included with the Machine**

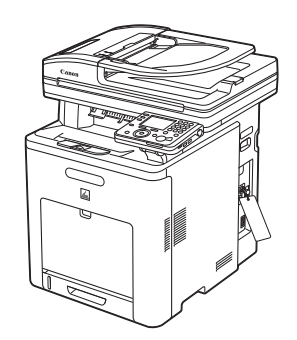

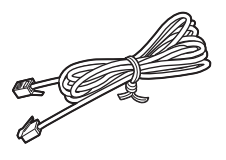

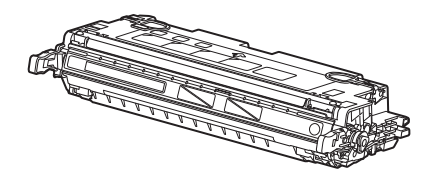

● Machine **Toner Cartridge×4 (black, yellow, cyan, ● Power Cord** magenta) (Stored in the machine)

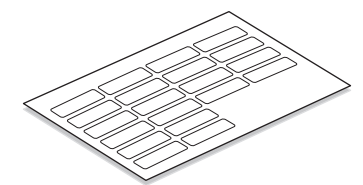

● Telephone Cable Customize Labels

\* Size and form of the customize labels may vary depending on the countries or regions you purchased.

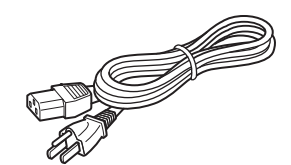

- 
- Limited Warranty Notice
- Cartridge Warranty
- Starter Guide (This Document)
- Basic Operation Guide
- UFRII LT/FAX User Software CD-ROM
- PCL/PS User Software CD-ROM (Color imageCLASS MF9280Cdn Only)
- User Manual CD-ROM
- Registration Card
- Power Switch Label

### Optional Items

#### **Cassette Paper Drawer**

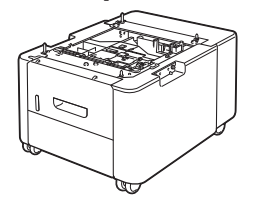

● Cassette Feeding Unit-AC1 ● Cassette Feeding Unit-AC1 Setup Instruction

### <span id="page-9-1"></span><span id="page-9-0"></span>**Connect the LAN Cable**

Connect a LAN cable that is compatible with the LAN connector of this machine.

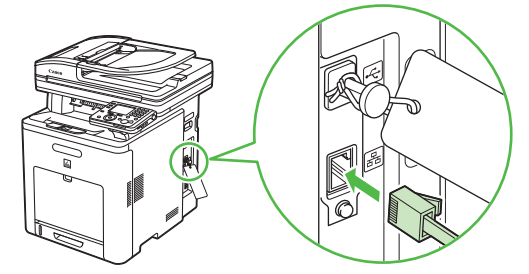

### Compatible LAN Cables

A category 5 or greater twisted pair LAN cable is compatible with the machine. Connect one end to the 10 Base-T/100 Base-TX port on the right side of the machine and the other end to a network router or a hub.

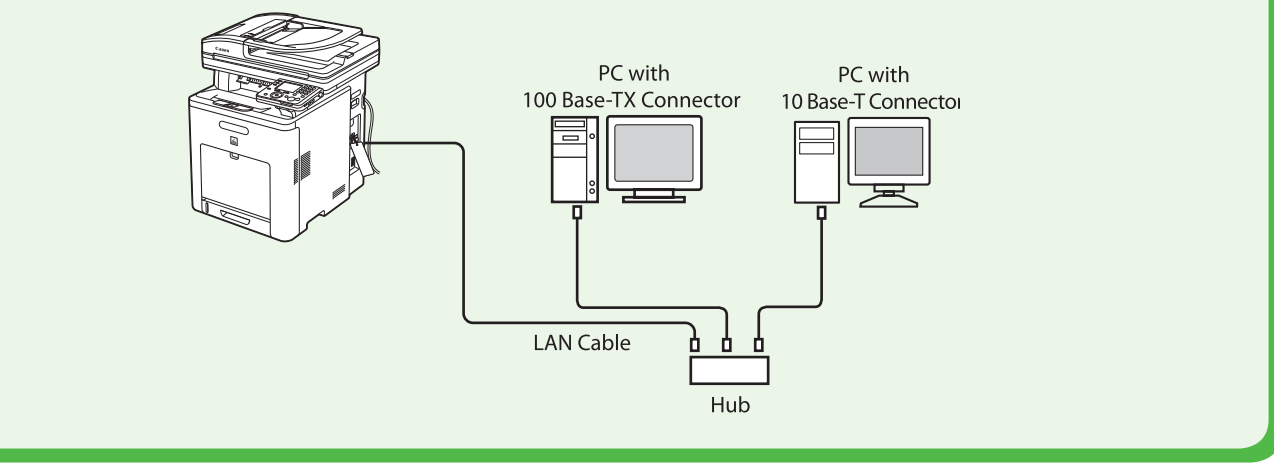

### <span id="page-10-1"></span><span id="page-10-0"></span>**Connect Power Cord and Turn on the Machine**

**1** Connect the power cord to the rear socket on the back side of the machine and to the wall outlet, and press the [I] side of the main power switch (A) to ON.

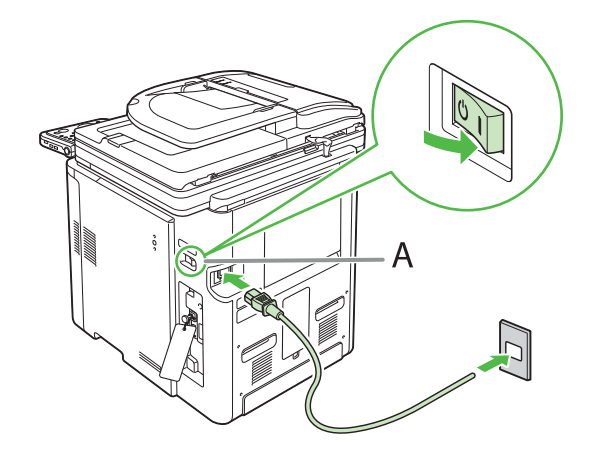

### **O** NOTE

- Make sure all shipping tape/packing materials on the machine and tabs/tape on the toner cartridges have been removed.
- Do not connect the machine and the computer with a USB cable at this time. Connect the machine and the computer with a USB cable only during the software installation procedure. (A USB cable is not used when the machine is used via a network connection.)
- If you want to use the optional paper drawer, connect the Cassette Feeding Unit-AC1 to the machine before turning on the machine. (For instructions on how to connect the Cassette Feeding Unit-AC1, see "Cassette Feeding Unit-AC1 Setup Instruction.")
- Apply the power switch label to the space above the main power switch.

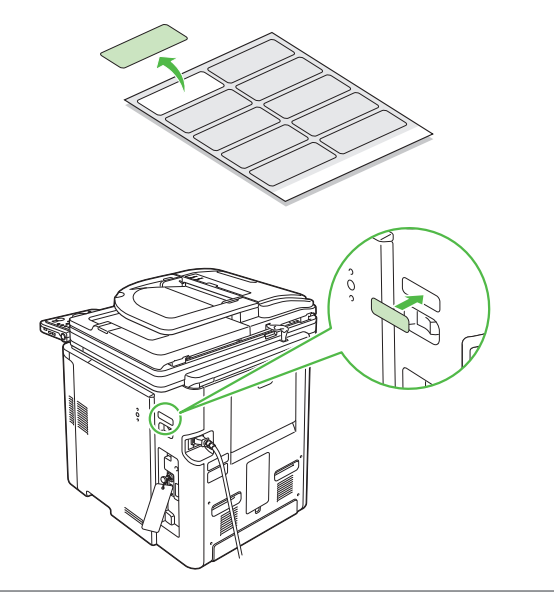

**2**  If the screen to select the language appears as shown below, use  $[\nabla]$ ,  $[\triangle]$  or  $\circledcirc$  (Scroll Wheel) to select a language, then press [OK].

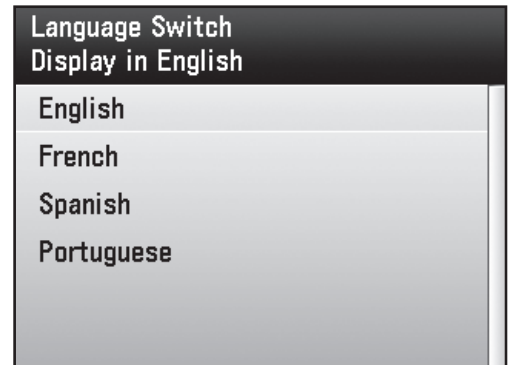

The machine restarts automatically.

#### **B** NOTE

The language setting can be changed later. Press (Main Menu) → <Additional Func.> → <Common Settings> → <Language Switch> → <Done> → Select <On>  $\rightarrow$  Select the desired language  $\rightarrow$  Turn OFF the main power  $\rightarrow$ Restart the machine.

**3** If the screen to select the country/region appears as shown below, use [▼], [▲] or (Scroll Wheel) to select a country/region, then press [OK].

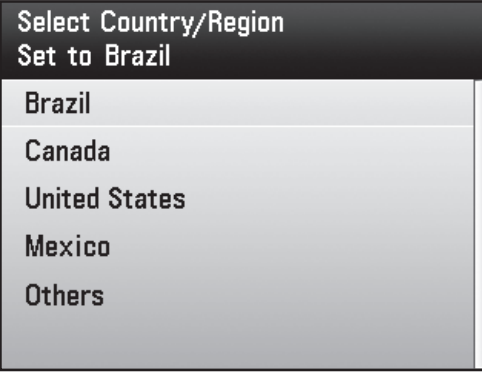

The machine restarts automatically.

### **B** NOTE

Make sure that the country/region is set correctly for your country/region.

If the country/region is not set or set incorrectly, you may have problems in sending/receiving faxes.

The country/region setting can be changed later. Press (Main Menu) → <Additional Func.> → <System Management Set.> → <Communications Settings> → <Select Country/Region> → <Done> → Select the country/ region  $\rightarrow$  Turn OFF the main power  $\rightarrow$  Restart the machine.

**4** The "Setup Guide" automatically appears on the display.

#### Setup Instructions

#### **Co**: Go To Next Screen

To setup this machine, follow the on screen instructions or refer to the manual.

### What if...

#### ● <Close the front cover.> is displayed:

Make sure that the front cover is closed properly. (See ["Unpack the Machine," on](#page-4-1)  [p.](#page-4-1) 3.)

**<Set Toner Cartridge Again> is displayed:** ●

Make sure that the tabs are removed from the toner cartridges and toner cartridges are properly installed to the machine. (See ["Unpack the Machine," on](#page-4-1)  [p.](#page-4-1) 3.)

## <span id="page-12-1"></span><span id="page-12-0"></span>**Start "Setup Guide"**

The "Setup Guide" assists you in setting up the machine before using it.

### **ONOTE**

- When you turn on the machine for first time, the "Setup Guide" automatically starts on the display.
- Once the "Setup Guide" starts, it cannot be stopped.
- If you turn off the machine while using the "Setup Guide," turn on the machine and start the "Setup Guide" again.
- Once you complete the "Setup Guide," it does not start automatically when you turn on the machine.
- You can restart the "Setup Guide" afterward from the user mode. (See ["Change the Settings," on p.](#page-38-1) 37.)

#### ● Information About the Keys

- Press the Left/Right Any key to select the alternative key at the bottom of the display.
- $-$  Press  $\left[\blacktriangledown\right] [\blacktriangle] [\blacktriangle]$  to move the cursor position.
- Use ◎ (Scroll Wheel) to move the cursor position.
- Press [OK] to set the entry or to proceed to the next screen.
- Press [Back] to return to the previous screen.

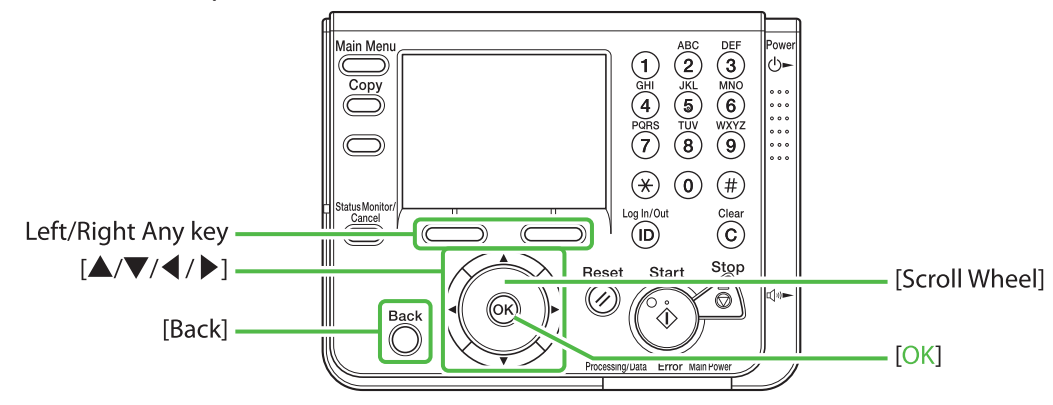

\* The Color imageCLASS MF9280Cdn is used for illustration purposes in this section.

**1** Make sure the following screen is displayed on the display, then press [OK] to proceed to the "Setup Guide."

## **Setup Instructions OB** : Go To Next Screen To setup this machine, follow the on screen instructions or refer to the manual.

**2** Make sure the following screen is displayed on the display, then press  $[OK]$  to proceed to the "Setup Guide."

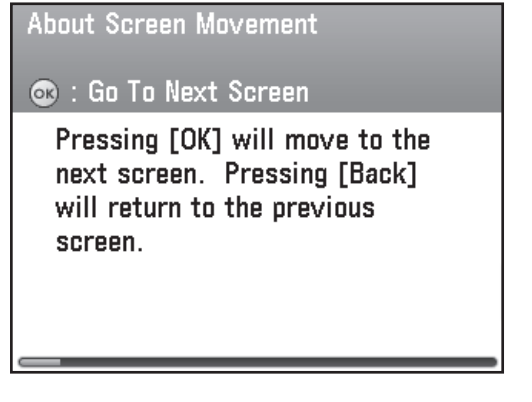

The screen explains how to operate the "Setup Guide" using the keys on the operation panel. For details on the key operation, see "Information About the Keys," above.

**3** Make sure the following screen is displayed on the display, then press [OK] to proceed to the "Setup Guide."

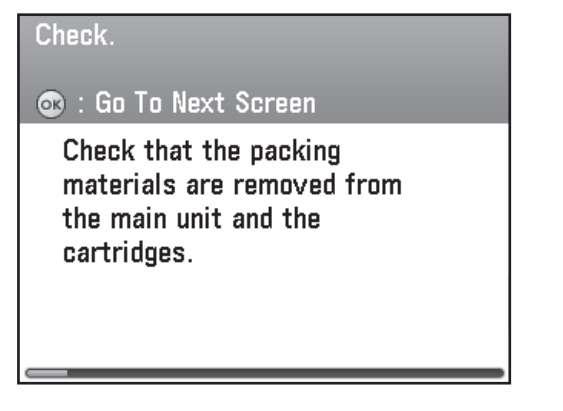

Check that all the packing materials are removed from the main unit and the cartridges.

**4** Make sure the following screen is displayed on the display, then press [OK] to proceed to the "Setup Guide."

#### Check.

**OB** : Go To Next Screen

Check that the network cable is connected to the main unit or router if using machine as network printer.

The auto obtain IP address function will enables the machine to get the IP address after connecting the LAN cable to the machine.

#### **O** NOTE

- If the LAN cable has not been connected yet, connect it as described in ["Connect the LAN Cable," on p.](#page-9-1) 8.
- Connect the LAN cable when you use the machine to share with a group through the network.
- Connect the LAN cable even if you do not use the auto obtain IP address function, because your network environment requires the IP address to be set manually.

**5** Make sure the following screen is displayed on the display, then press [OK] to proceed to the "Setup Guide."

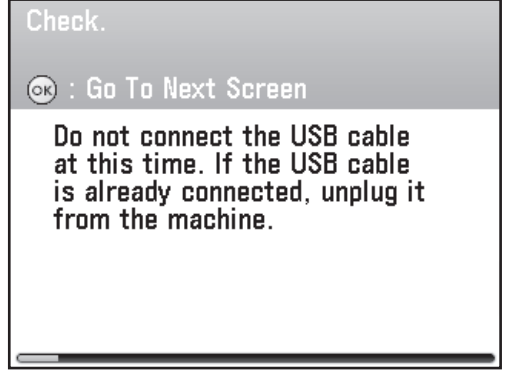

Do not connect the USB cable at this point even if you use the machine as a local printer by directly connecting the machine to the computer.

#### **B** NOTE

During the software installation procedure, you can connect the USB cable. (When using the network function, the USB cable is not required.)

**6** Make sure the following screen is displayed on the display.

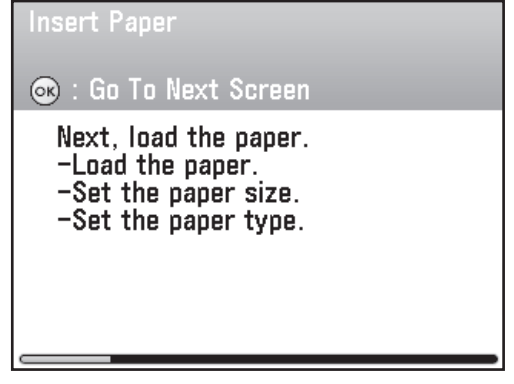

**Go to"Load [Paper,"on](#page-14-1) p. 13.**

#### **B** NOTE

If the toner cartridges have not been set in the machine or the tabs and tape have not been removed from the toner cartridges, the <Set Toner Cartridge Again> screen appears. You will need to finish the cartridge installation before you proceed. (See ["Unpack the Machine," on p.](#page-4-1) 3.)

## <span id="page-14-1"></span><span id="page-14-0"></span>**Load Paper**

This section describes the procedures for making paper and paper size settings in the "Setup Guide." Animated screens are included with each step described in the "Setup Guide."

**1**  Make sure the following screen is displayed on the display, then press [OK] to proceed to the "Setup Guide."

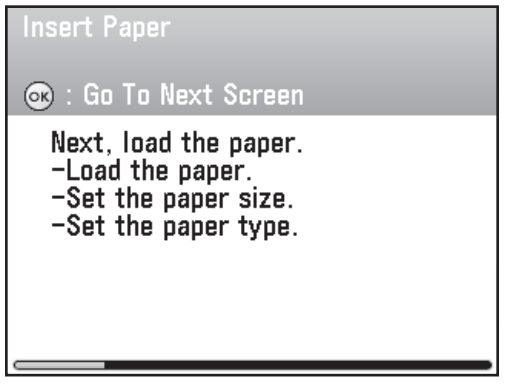

**2**  Pull out the paper drawer until it stops.

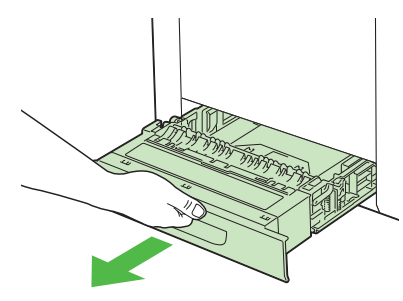

**3**  Hold the paper drawer with both hands and remove it from the machine.

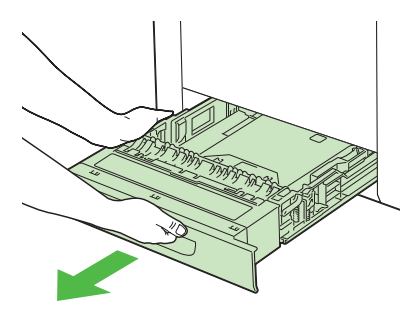

**4** Press [OK] to proceed to the "Setup Guide."

**5** Hold the lock release lever of the side paper guides (A) and slide the guides to the mark for the size of the paper to be loaded. The side paper guides move together.

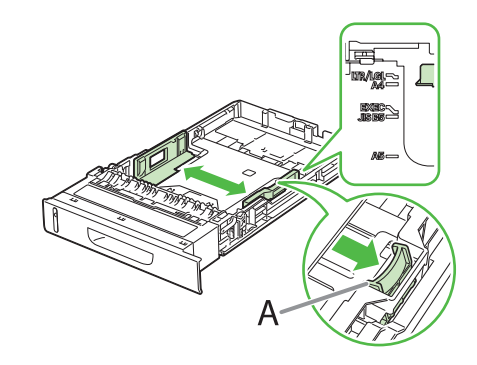

### **O** NOTE

Make sure to set the guides to the mark for the size of the paper to be loaded correctly. If the guides are positioned incorrectly, it may cause paper jams, dirty prints, etc.

- **6** Press [OK] to proceed to the "Setup Guide."
- **7** Hold the lock release lever of the rear paper guides (A) and slide the guides to the mark for the size of the paper to be loaded.

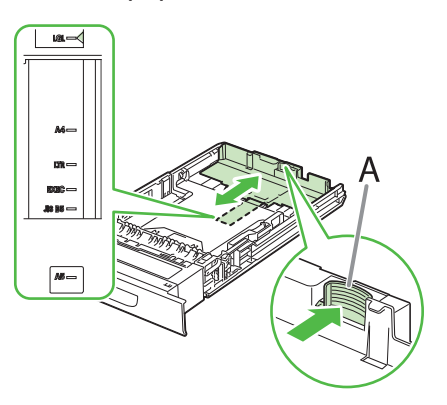

### **O** NOTE

Make sure to set the guides to the mark for the size of the paper to be loaded correctly. If the guides are positioned incorrectly, it may cause paper jams, dirty prints, etc.

**8**  Press [OK] to proceed to the "Setup Guide."

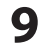

**9** Fan the paper stack and even the edges.

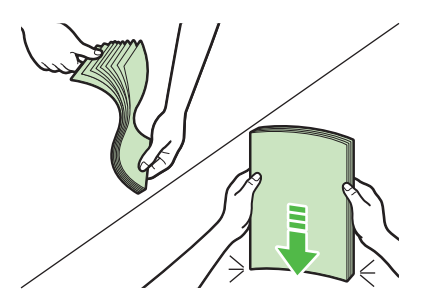

**10** Load the paper stack of the appropriate size with the print side facing up. Align the rear edge of the paper stack with the rear paper guide.

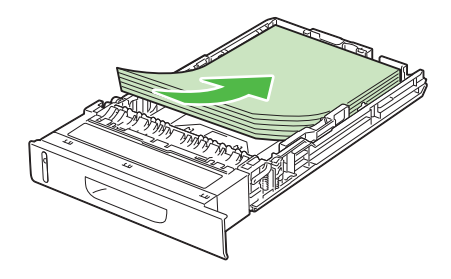

#### **B** NOTE

- Make sure the paper stack does not exceed the load limit mark (A).

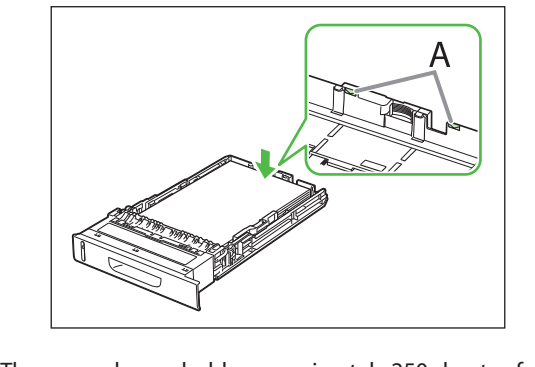

- The paper drawer holds approximately 250 sheets of paper (20 lb (75 g/m<sup>2</sup>)).

**11** Press [OK] to proceed to the "Setup Guide."

**12** Hold the paper drawer with both hands and set it back into the machine.

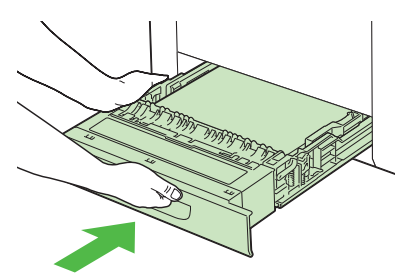

**13** Push the paper drawer as far as it will go.

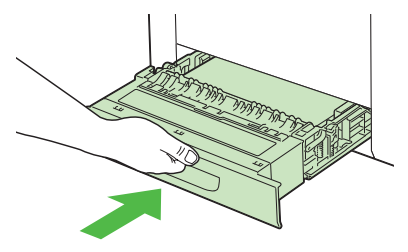

### **B** NOTE

- For details on loading paper in the stack bypass tray, see "Introduction of the Machine," in the e-Manual.
- If you loaded a size and/or type of paper that is different from what you registered in the "Setup Guide," you need to change the paper settings on the machine. See ["Change the Settings," on p.](#page-38-1) 37.
- **14** Press [OK] to proceed to the "Setup Guide."
- **15** Make sure the following screen is displayed on the display, then press [OK] to proceed to the "Setup Guide."

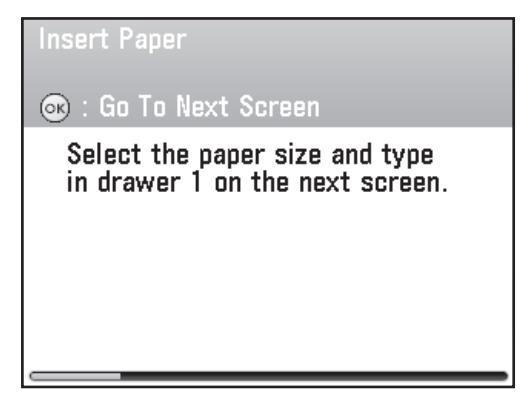

**16** Use [▼], [▲] or ◎ (Scroll Wheel) to select the paper size you loaded, then press [OK].

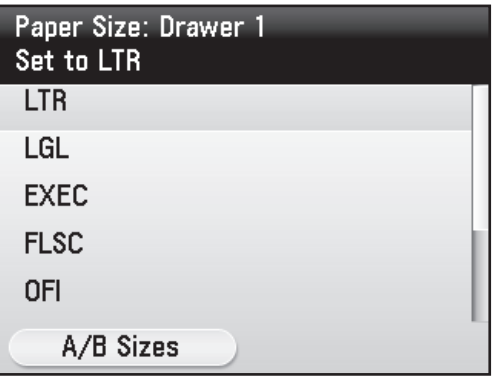

### **B** NOTE

If you use inch size paper, press the left Any key to select <A/B Sizes> and the paper size you want to use.

**17** Use [▼], [▲] or ◎ (Scroll Wheel) to select the paper type you loaded, then press [OK].

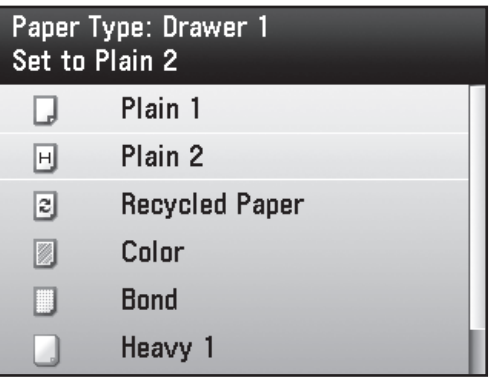

**18** Make sure the following screen is displayed on the display.

Date & Time Settings

**C** : Go To Next Screen

Set time and date. Use the numeric keys to enter the time and date (24 hour time).

#### **Go to"Set Date and [Time,"on](#page-20-1) p. 19.**

#### **B** NOTE

If the Optional Paper Drawer is installed in the machine, this screen is not displayed. **Go to"Optional Paper [Drawer,"on](#page-17-1) p. [16](#page-17-1).**

### <span id="page-17-1"></span><span id="page-17-0"></span>Optional Paper Drawer

When the Optional Paper Drawer is installed in the machine, the procedure for setting up the Optional Paper Drawer displays on the "Setup Guide."

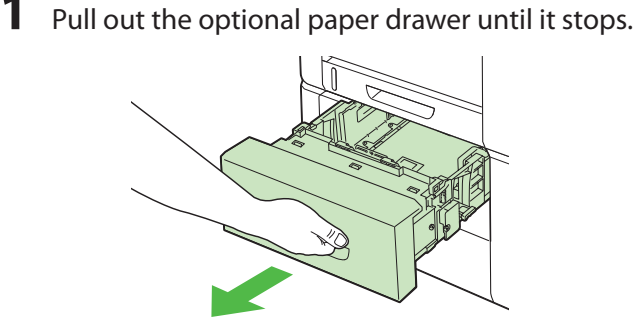

**2**  Hold the optional paper drawer with both hands and remove it from the machine.

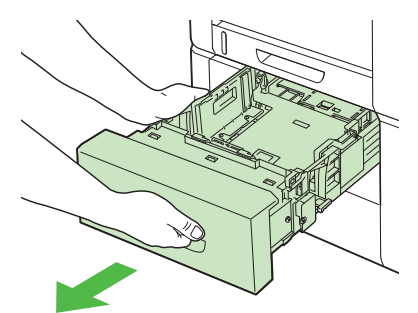

- **3**  Press [OK] to proceed to the "Setup Guide."
- **4** Hold the lock release lever of the side paper guides (A) and slide the guides to the mark for the size of the paper to be loaded. The side paper guides move together.

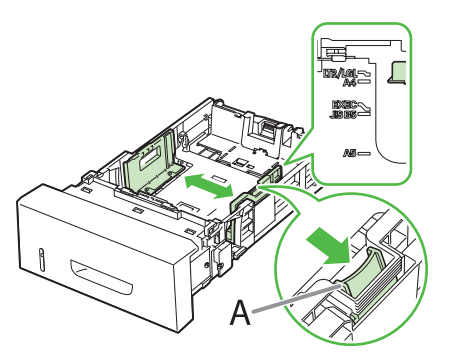

### **B** NOTE

Make sure to set the guides to the mark for the size of the paper to be loaded correctly. If the guides are positioned incorrectly, it may cause paper jams, dirty prints, etc.

- **5** Press [OK] to proceed to the "Setup Guide."
- **6** Hold the lock release lever of the rear paper guides (A) and slide the guides to the mark for the size of the paper to be loaded.

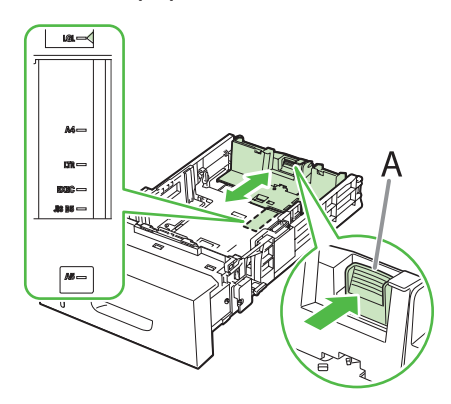

### **B** NOTE

IMake sure to set the guides to the mark for the size of the paper to be loaded correctly. If the guides are positioned incorrectly, it may cause paper jams, dirty prints, etc.

- Press [OK] to proceed to the "Setup Guide."
- **8** Fan the paper stack and even the edges.

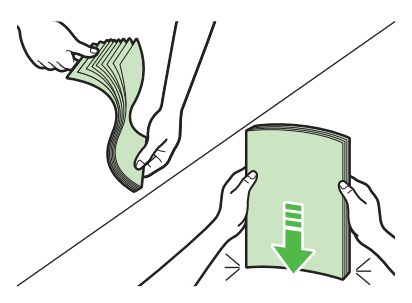

**9** Load the paper stack of the appropriate size with the print side facing up. Align the rear edge of paper stack with the rear paper guide.

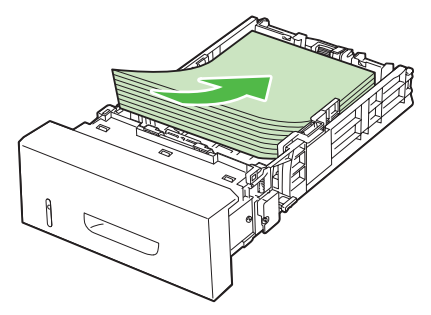

#### **B** NOTE

- Make sure the paper stack does not exceed the load limit mark (A).

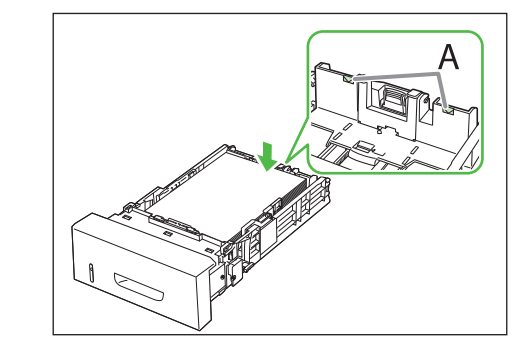

- The optional paper drawer holds approximately 500 sheets of paper (20 lb (75  $g/m^2$ )).
- **10** Press [OK] to proceed to the "Setup Guide."
- **11** Hold the optional paper drawer with both hands and set it back into the machine.

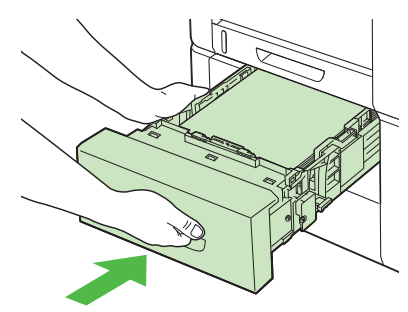

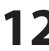

**12** Push the paper drawer as far as it will go.

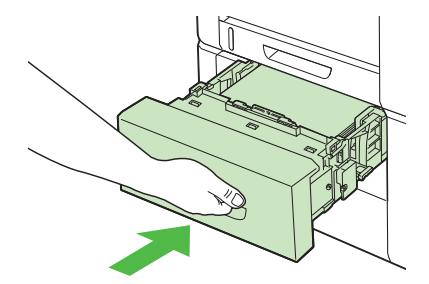

### **B** NOTE

- For details on loading paper in the stack bypass tray, see "Introduction of the Machine," in the e-Manual.
- If you loaded a size and/or type of paper that is different from what you registered in the "Setup Guide," you need to change the paper settings on the machine. See ["Change the Settings," on p.](#page-38-1) 37.
- **13** Press [OK] to proceed to the "Setup Guide."
- **14**  Make sure the following screen is displayed on the display, then press [OK] to proceed to the "Setup Guide."

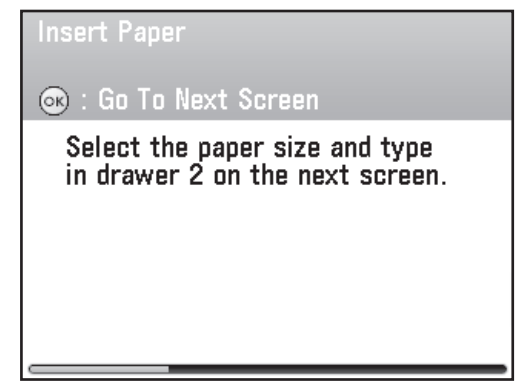

**15** Use [▼], [▲] or <sup>◎</sup> (Scroll Wheel) to select the paper size you loaded, then press [OK].

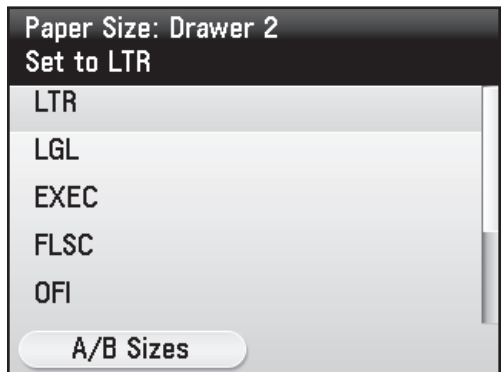

### **B** NOTE

If you use inch size paper, press the left Any key to select <A/B Sizes> and the paper size you want to use.

### **16** Use [▼], [▲] or ◎ (Scroll Wheel) to select the paper type you loaded, then press [OK].

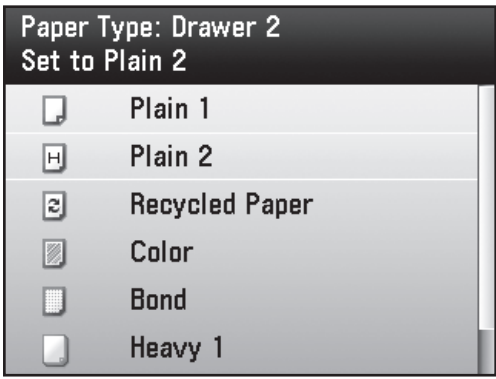

17 Use [▼], [△] or <sup>◎</sup> (Scroll Wheel) to select <Yes> or <No> for setting the default paper drawer, then press [OK].

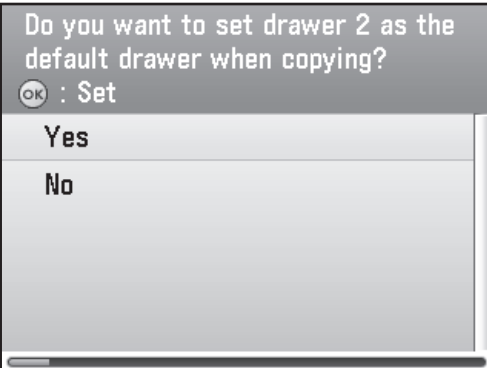

When you install paper drawer 2 (optional paper drawer) that is usually used for copying, select <Yes>. If you selected <No>, the default paper drawer (Standard mode of copy) will be the paper drawer 1 (paper drawer). (For details on the standard mode of copy, see "Copy," in the e-Manual.)

18 Make sure the following screen is displayed on the display.

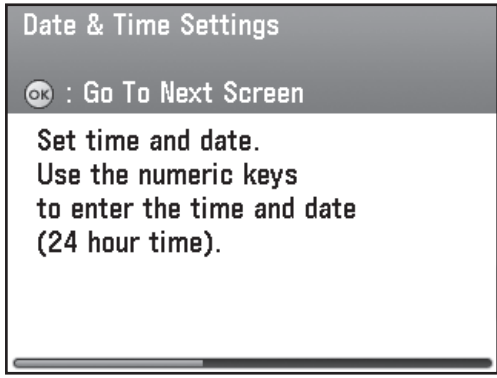

**Go to"Set Date and [Time,"on](#page-20-1) p. 19.**

## <span id="page-20-1"></span><span id="page-20-0"></span>**Set Date and Time**

Before using the machine, you MUST set the current date and time. The date and time set are used as a standard for timer settings functions.

- Information About the Keys
- $-$  Press  $\textcircled{\scriptsize{0}}$   $\textcircled{\scriptsize{9}}$  (numeric keys) to enter numbers.
- Press [OK] to set the entry or to proceed to the next screen.
- Press [Back] to return to the previous screen.
- $\,$  Press  $\odot$  (Clear) to delete the entire entry.

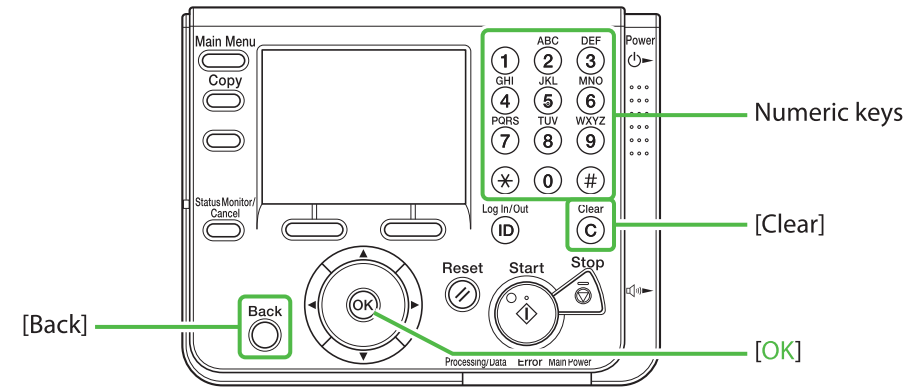

\* The Color imageCLASS MF9280Cdn is used for illustration purposes in this section.

**1**  Make sure the following screen displayed on the display, then press  $[OK]$  to proceed to the "Setup Guide."

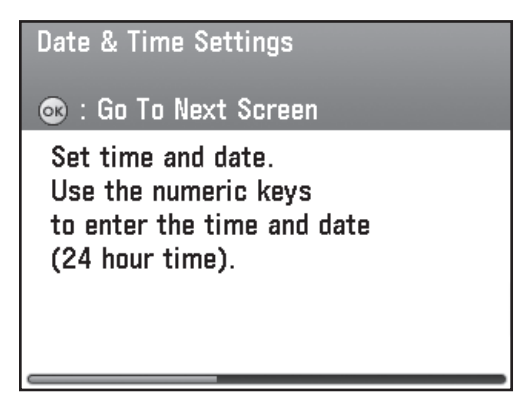

**2** Use  $\circledcirc$  –  $\circledcirc$  (numeric keys) to enter the date (month/day/year) and time (in 24-hour/military time format), then press [OK].

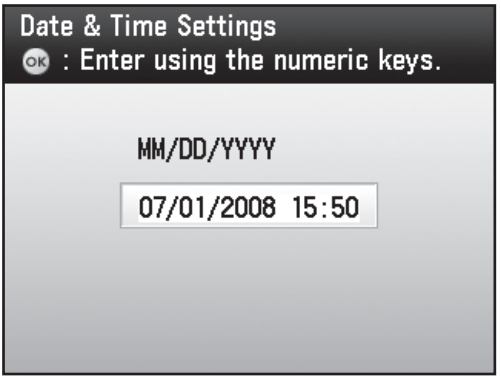

**3**  Make sure the screen on the left is shown on the display.

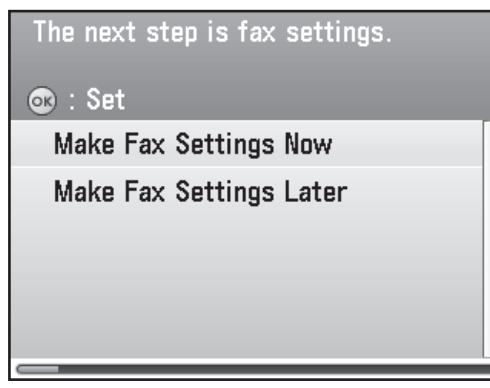

**Go to"Make Fax [Settings,"p.](#page-22-1) 21.**

#### **B** NOTE

- By default, <Daylight Saving Time Set.> in the <Timer Settings> menu is set to <Off>.
- If you want to set <Daylight Saving Time Set.> to <On>, see ["Change the Settings," on p.](#page-38-1) 37.
- In the next setting, you will set the fax setting. If you do not set the fax setting, select <Make Fax Settings Later>, then **go to"Adjust Color with'Auto [Gradation](#page-31-1) [Correction',"p.](#page-31-1) 30**.

## <span id="page-22-1"></span><span id="page-22-0"></span>**Make Fax Settings**

This section describes the fax settings in the "Setup Guide."

**1**  Make sure the following screen is displayed on the display. Use [▼], [▲] or @ (Scroll Wheel) to select <Make Fax Settings Now> or <Make Fax Settings Later>.

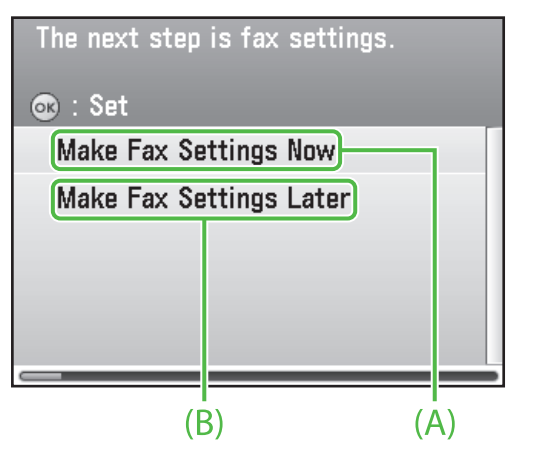

- A: If you use the fax function, select <Make Fax Settings Now> then press [OK].
- B: If you do not use the fax function, select <Make Fax Settings Later>, then press [OK]. **(Go to["Adjust](#page-31-1) Color with'Auto Gradation [Correction',"p.](#page-31-1) 30.)**

**2**  Make sure the following screen is displayed on the display.

Unit Telephone Number Registration **68** : Go To Next Screen Enter your fax number (for this unit).

**Go to"Register User [Telephone](#page-23-1) Number and Unit [Name,"on](#page-23-1) p. 22.**

### <span id="page-23-1"></span><span id="page-23-0"></span>Register User Telephone Number and Unit Name

This section describes the procedure for registering the user telephone number and unit name. Refer to the "Information About the Keys" below.

<span id="page-23-2"></span>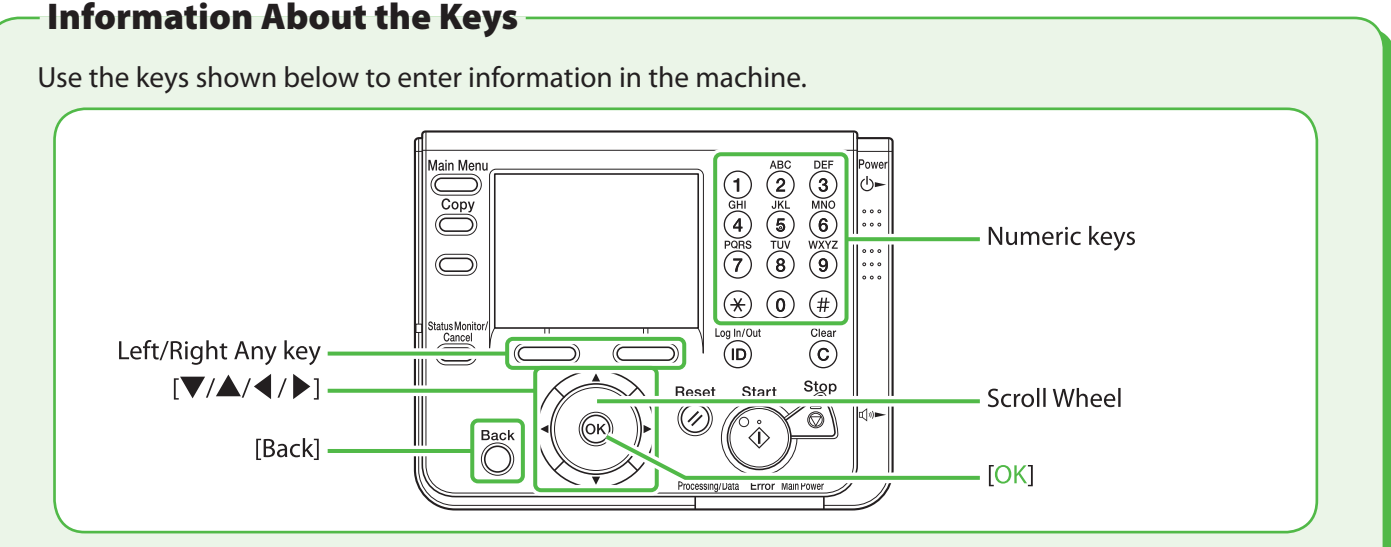

\* The Color imageCLASS MF9280Cdn is used for illustration purposes in this section. You can enter the following characters in each input mode:

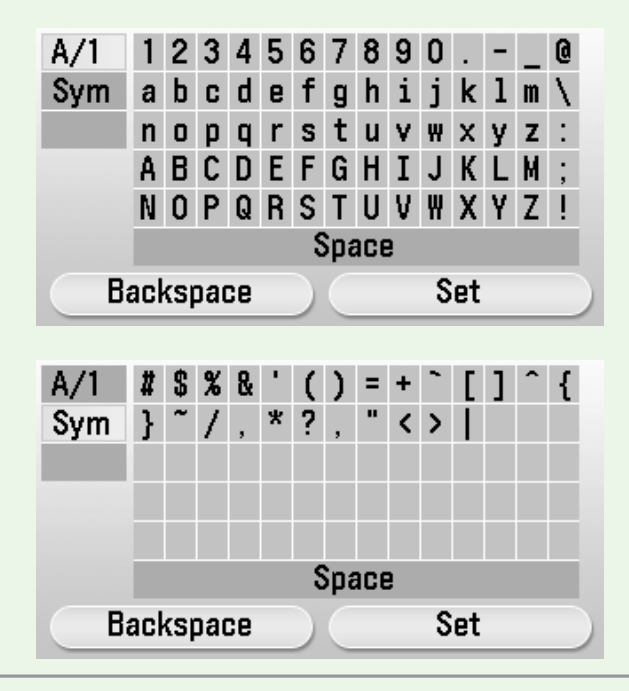

- $\bullet$  Press  $\circled{0}$  ( $\circled{9}$  (numeric keys) to enter numbers.
- Press the Left/Right Any key to select the alternative key at the bottom of the display.
- $\bullet$  Press  $[\nabla] [\triangle] [\triangle]$  to move the cursor position.
- Use ◎ (Scroll Wheel) to move the cursor position.
- Press [OK] to set the entry or to proceed to the next screen.
- Press [Back] to return to the previous screen.

### **B** NOTE

For screens that require alphanumeric entries.

- Press [▼] [▲] [◀] [▶] and ◎ (Scroll Wheel) to move the highlighted cursor position. <A/1>: Alphanumeric character entry mode <Sym>: Symbol entry mode
- Press [OK] to enter the highlighted character or space and to determine the entry mode.
- $-$  You can also use  $\circledcirc$   $\circledcirc$  (numeric keys) to enter numbers.
- Select <Backspace> by pressing the left Any key to clear the entered characters one by one.
- Select <Set> by pressing the right Any key to complete the entry and return to the previous screen.

**1**  Make sure the following screen is displayed on the display, then press [OK] to proceed to the "Setup Guide."

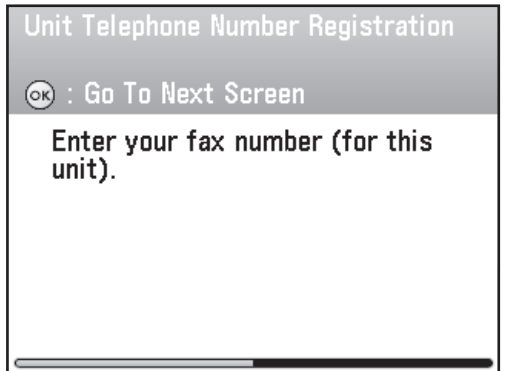

**2** Use  $\circled{0}$  –  $\circled{9}$  (numeric keys) to enter your fax number (up to 20 digits). To confirm your entry, press the right Any key to select <Register> or use  $[\nabla]$ ,  $[\triangle]$  or  $\circledcirc$  (Scroll Wheel) to select register, then press [OK]. (For information on how to enter characters, see p. [22.](#page-23-2))

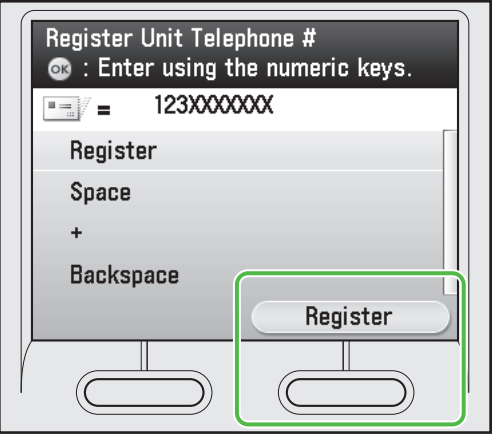

Following keys are available by selecting with [▼], [▲] or (Scroll Wheel).

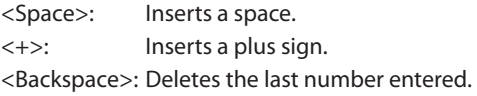

### **O** NOTE

To delete all of the entered number, press  $\circledcirc$  (Clear).

**3** Make sure the following screen is displayed on the display, then press [OK] to proceed to the "Setup Guide."

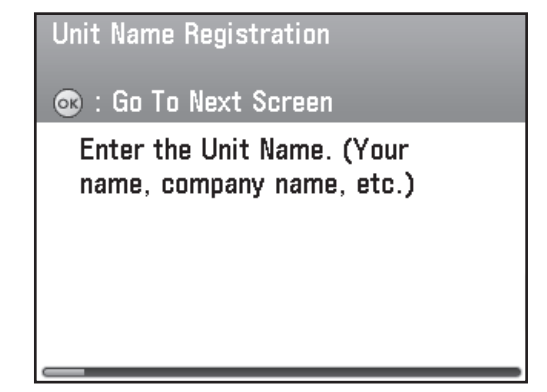

**4** Enter the unit name (your name, company name, etc.) using  $[\nabla], [\triangle], [\triangle], [\triangleright]$  or  $\circledS$  (Scroll Wheel) to select the characters then press [OK] to enter. To confirm your entry, press right Any key to select <Set>. (For information on how to enter characters, see p. [22.](#page-23-2))

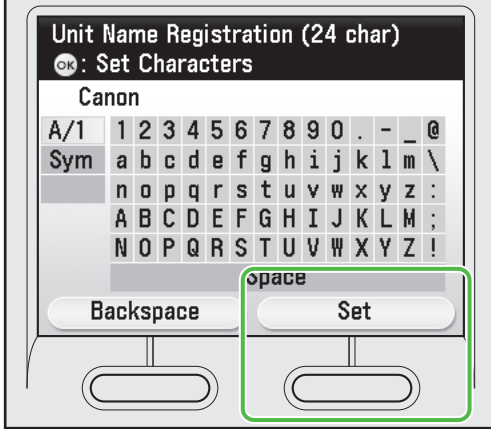

### **B** NOTE

- You can register only one unit name.
- To delete the last entered characters, press the left Any key to select <Backspace>.
- $-$  To delete all of the entered characters, press  $\circledcirc$  (Clear).

<span id="page-25-0"></span>**5** Make sure the following screen is displayed on the display.

> **Receive Mode Settings OB** : Go To Next Screen Set the receive mode. Answer the following questions to set the appropriate mode.

**B** NOTE

In the next setting, you will set the receive mode.

### About Sender Information

Before sending documents, you MUST register your fax number, unit name, and the current date and time in the machine. The sender information you register in the machine appears in the header of each page received by the recipient.

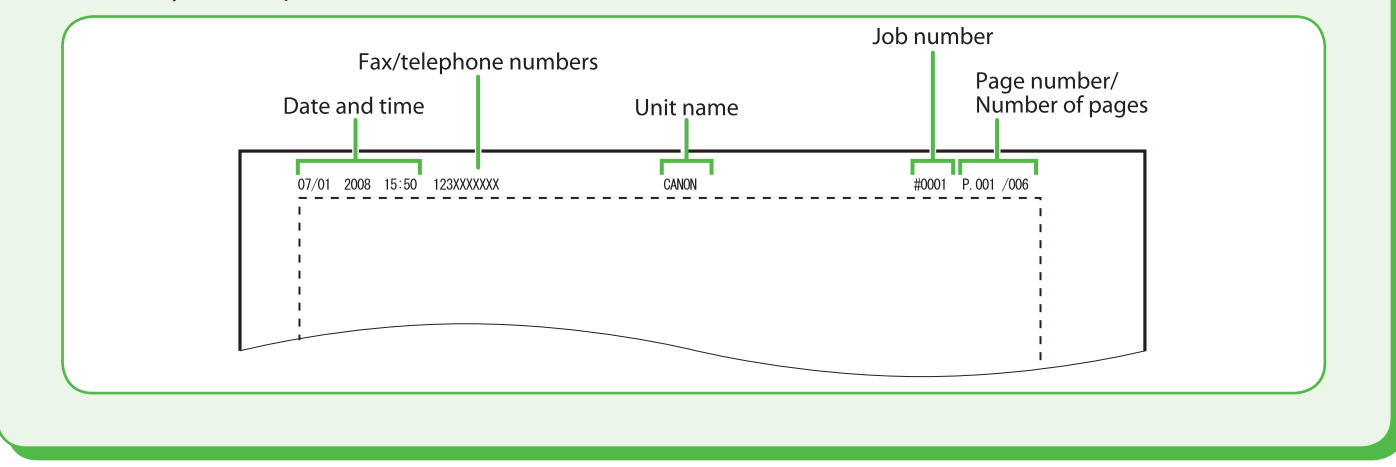

### <span id="page-26-1"></span><span id="page-26-0"></span>Select the Receive Mode that Suits Your Needs

### <span id="page-26-2"></span>About the Receive Modes

### **<Auto RX>**

Receives faxes automatically. When you use only the fax function, select this mode without connecting an external telephone.

### ●When Receiving FAX

The machine receives faxes automatically.

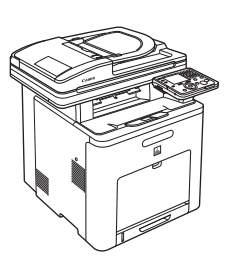

#### ●When Receiving VOICE CALL

The machine does not respond.

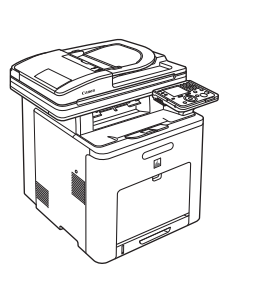

### **<Answer Mode>**

Receives faxes automatically and routes voice calls to the telephone with built-in answering machine.

●When Receiving FAX

The telephone with built-in answering machine rings and the machine receives faxes automatically.

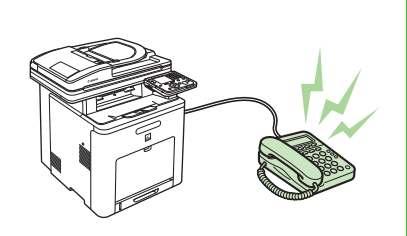

### ●When Receiving VOICE CALL

The telephone with built-in answering machine rings and records voice messages.

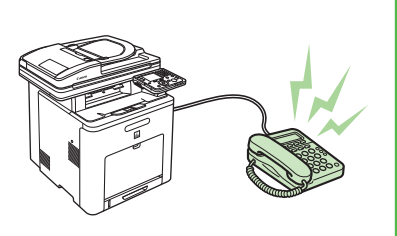

### **<Fax/Tel Auto Switch>**

Automatically switches between fax calls and voice calls. The machine receives faxes automatically and rings for voice calls.

●When Receiving FAX The machine receives faxes automatically.

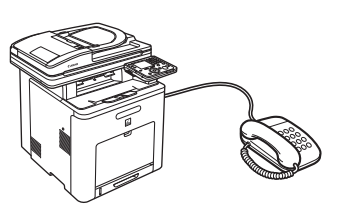

●When Receiving VOICE CALL The machine rings. Answer the call.

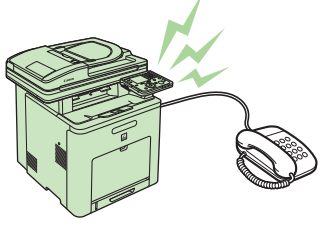

### **<Manual RX>**

Rings for every call, whether it is a fax call or a voice call. For a fax call, you have to manually activate the machine to receive the fax.

### ●When Receiving FAX

The external phone rings. To receive the fax, pick up the receiver then select <Send/Fax> → <Enter Fax  $(New)$ >  $\rightarrow$  <RX Start>. Alternatively, you can use the remote reception function through the external telephone.

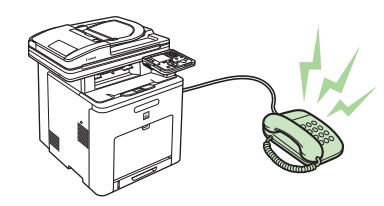

●When Receiving VOICE CALL

The external telephone rings. Answer the call.

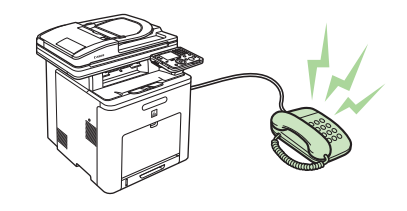

To the Next Page

The receive mode determines how the machine responds to incoming faxes and voice calls. Select the mode that most suits your needs from the chart below. For more information about the receive modes, see ["About the](#page-26-2)  [Receive Modes," on p.](#page-26-2) 25.

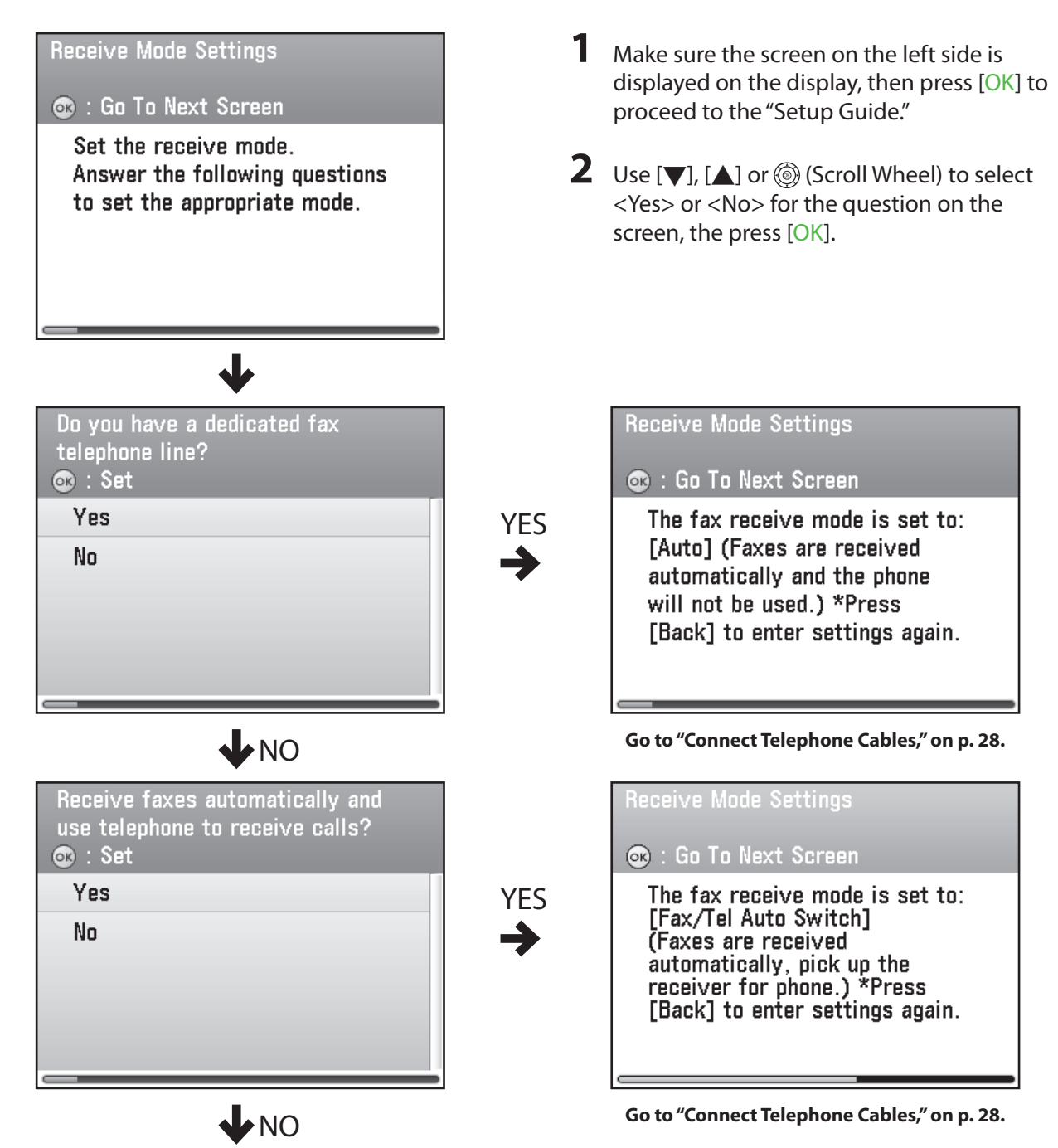

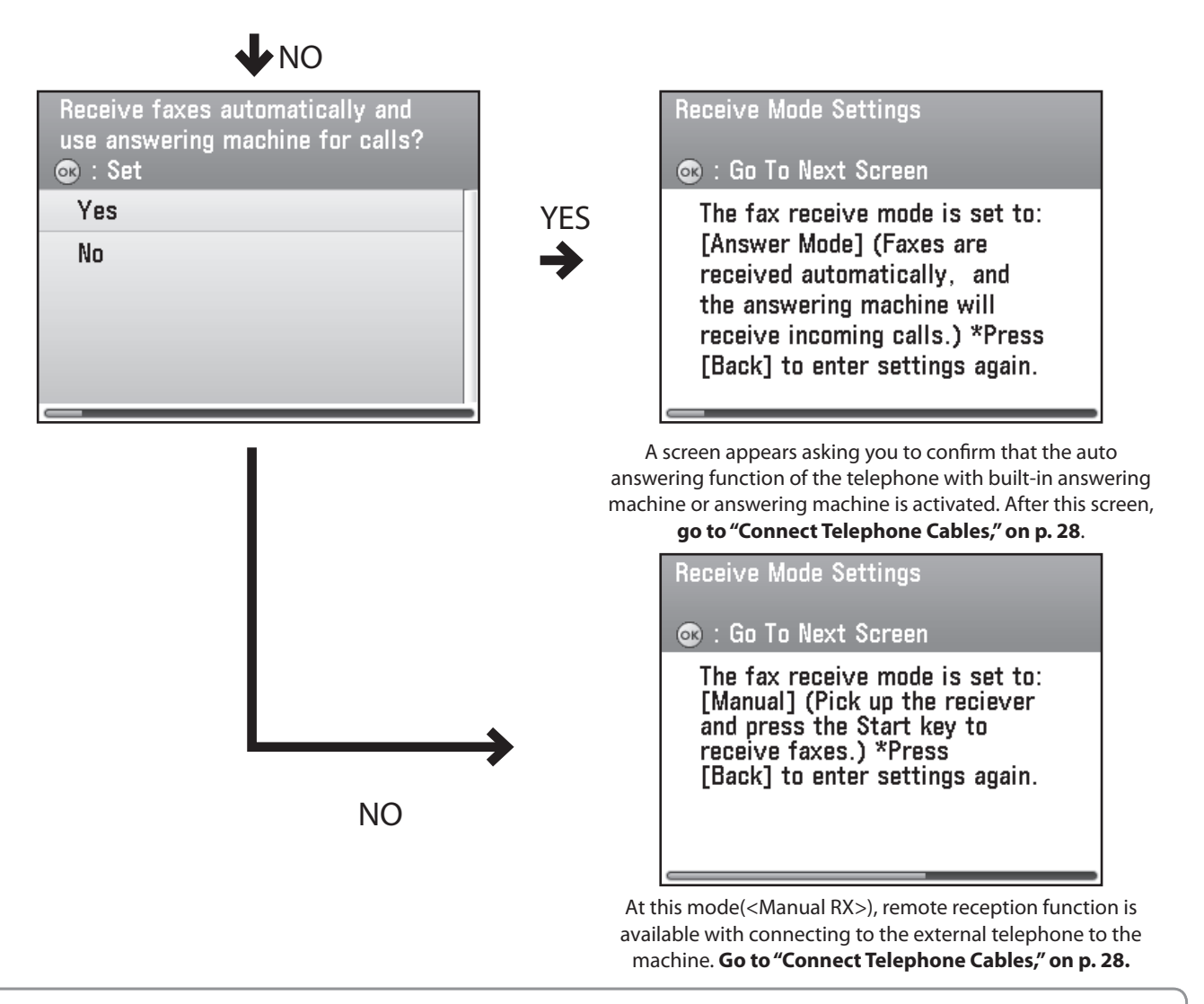

#### **O** NOTE

- The remote reception function is useful when the receive mode is set to <Manual RX> and your machine is connected to an external telephone. You can receive faxes by picking up the external telephone and pressing a two-digit remote reception ID (the default setting is 25). For details, see "Fax," in the e-Manual.
- Your telephone with built-in answering machine or answering machine must be connected directly to the machine to use <Answer Mode>. (See ["Connect Telephone Cables," on p.](#page-29-1) 28.)
- The external telephone must be connected to the machine to use <Fax/Tel Auto Switch> or <Manual RX>. (See "Connect Telephone [Cables," on p.](#page-29-1) 28.)
- Incoming calls or outgoing calls may not work properly, depending on the type of the external telephone connected to the machine.
- By default, <Auto RX> is selected in <Reception Mode Selection>. If an external telephone is connected to the machine and receives a fax or voice call, the external telephone rings. You can answer voice calls while the external telephone is ringing .
- To disable the incoming ring, press (Main Menu) to select <Additional Func.> → <Communications Settings> → <Fax Settings> → <RX Settings> → <Incoming Ring>, then select <Off>.
- Voice mail is not supported with <Answer Mode>.
- DRPD (Distinctive Ring Pattern Detection) service assigns two or more telephone numbers with distinctive ring patterns to a single telephone line, allowing you to have both a fax number(s) and a telephone number(s), using only one telephone line. Your machine automatically monitors incoming calls and the ring pattern, to let you know if the call is fax or voice call. Set the ring patterns assigned by your telephone company for a fax or voice call. Contact your telephone company for information on availability.

### <span id="page-29-1"></span><span id="page-29-0"></span>**Connect Telephone Cables**

**1**  Make sure the following screen is displayed on the display, then press [OK] to proceed to the "Setup Guide."

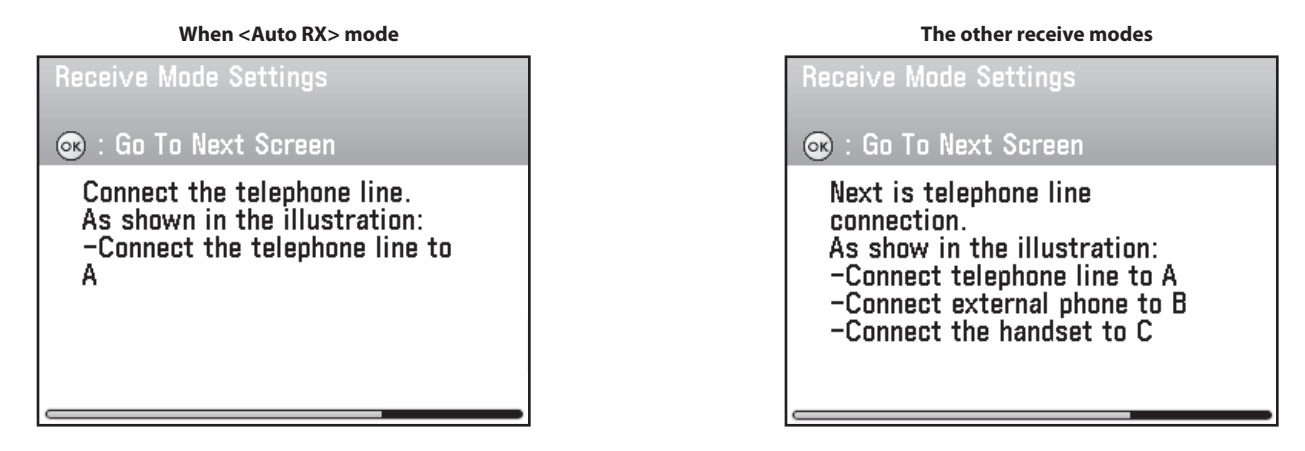

- **2**  Check the socket on the right side of the main unit, then press [OK] to proceed to the "Setup Guide."
- **3** Connect the supplied telephone cable to the telephone line jack (A) on the right side of the machine and the wall jack.

If you want to use your own external telephone or telephone with built-in answering machine, connect the cable to external device jack (B) on the right side of machine.

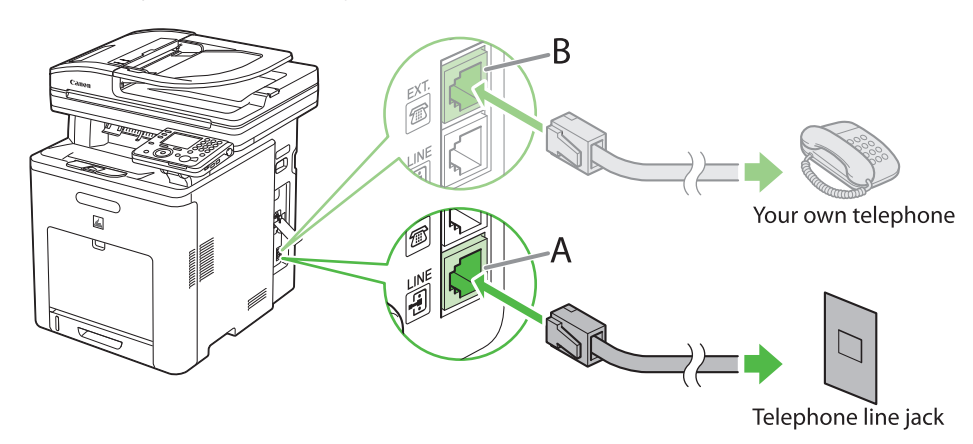

#### **B** NOTE

When your receive mode is <Auto RX>, only the supplied telephone cable to the telephone line jack (A) is displayed on the screen.

Press [OK] to proceed to the "Setup Guide."

<span id="page-30-0"></span>**5** Make sure the following screen is displayed on the display.

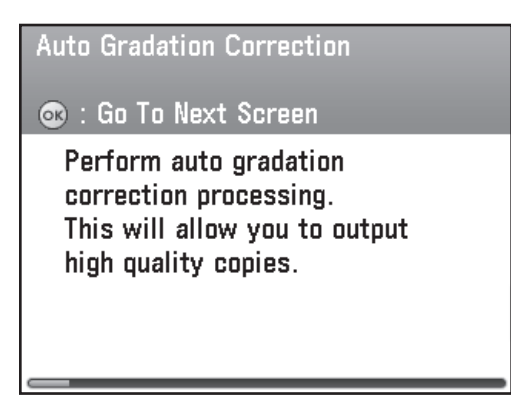

### If You Need to Use Pulse Dialing

By default, the telephone line type on the machine is set to tone dialing. If you use tone dialing, skip the following procedure.

If you use pulse dialing, follow the procedure below after you finish the "Setup Guide," and change the telephone line type setting on the machine to pulse dialing.

If you do not know the type of telephone line you use, contact your local telephone company.

- **1** Press (CD) (Main Menu).
- **2**  Press the right Any key to select <Additional Func.>.

**3** Use [▼], [▲] or <sup>◎</sup> (Scroll Wheel) to select <Communications Settings>, then press [OK].

**4** Use [▼], [▲] or <sup>◎</sup> (Scroll Wheel) to select <Fax Settings>, then press [OK].

- **5** Use [▼], [△] or ◎ (Scroll Wheel) to select <User Settings>, then press [OK].
- **6** Use [▼], [▲] or ◎ (Scroll Wheel) to select <Tel. Line Type Selection>, then press [OK].
- **7** Use [▼], [△] or ◎ (Scroll Wheel) to select <Manual>, then press [OK].
- **8** Use [▼], [▲] or <sup>◎</sup> (Scroll Wheel) to select telephone line type, then press [OK].
	- <Tone>: Tone dialing (Default)
	- <Pulse>: Pulse dialing

**9** Press (CD) (Main Menu) to return to the Main Menu screen.

## <span id="page-31-1"></span><span id="page-31-0"></span>**Adjust Color with"Auto Gradation Correction"**

When using the machine for the first time, it is necessary to adjust the gradation in order to obtain the optimum copy or print results.

There are two types of gradation adjustments that can be made: Full Correction and Quick Correction.

### ● Full Correction

This is a precise adjustment. The procedure involves making test prints and placing them on the feeder for scanning. Once this is complete, the machine automatically corrects the irregularities.

### **O** NOTE

- For an accurate adjustment, do not use colored paper, transparencies, or labels. It is recommended that you use plain white paper when performing Full Correction.
- Make sure that you place the test prints properly. Accurate adjustments cannot be made if the test prints are not scanned correctly.
- Two sheets of LTR or A4 paper are required for test prints.

### ● Quick **Correction**

This is a quick and simple adjustment. Adjustment is made internally without outputting any test prints.

### NOTE

It is recommended that you select <Full Correction> when performing an automatic gradation adjustment. Select <Quick Correction> for a quick, but less complete adjustment between regular full corrections.

Make sure the following screen is displayed on the display, then press [OK] to proceed to the "Setup Guide."

#### **Auto Gradation Correction**

#### **B**: Go To Next Screen

Perform auto gradation correction processing. This will allow you to output high quality copies.

Make sure the following screen is displayed on the display, then press  $[OK]$  to proceed to the "Setup Guide."

**Auto Gradation Correction** 

**as** : Go To Next Screen

For precise correction, it is recommended that full correction be performed. However, it may take about 5 min to complete.

**3** Use  $[\nabla]$ ,  $[\triangle]$  or  $\circledcirc$  (Scroll Wheel) to select<Perform Full Correction> or <Do Not Perform Full Corr.>, then press [OK].

> Do you want to perform the Full Correction?  $@R : Set$

**Perform Full Correction** 

Do Not Perform Full Corr.

#### **B** NOTE

- It is recommended that you select <Perform Full Correction>.
- It takes approximately five minutes to perform the full correction.
- For the full correction, the machine performs the correction twice and two test prints are output by the machine for the each correction.

#### What if...

**You selected <Do Not Perform Full Corr.> (=Quick Correction)** ●

Make sure the following screen is displayed on the display, then press [OK] to start the quick correction. (It takes approximately two and a half minutes to perform the quick correction.)

> **Auto Gradation Correction 68** : Go To Next Screen

The quick correction will be performed.

Recalibrations are made internally without outputting any test prints.

After finishing the quick correction, **go to["Set](#page-34-1) Up Network [Connection,"on](#page-34-1) p. 33**.

**4** Make sure the following screen is displayed on the display, then press [OK] to print the first test page.

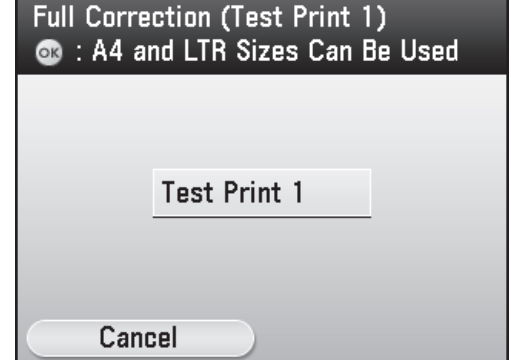

If an error message appears:

If you set <Color> in <Paper Type> of <Paper Settings>, an error message will appear. If this is the case, follow the instructions below.

- 1. Press the right Any key to select <Done> and return to the screen in step 3.
- 2. Load LTR or A4 plain paper into the stack bypass tray and set the paper size and type.
- 3. Use [▼], [▲] or <sup>®</sup> (Scroll Wheel) to select <Full Correction>.

**5** Place the first test print on the platen glass.

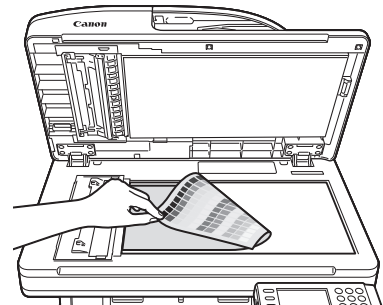

Place the test print face down on the platen glass, with the black bands along the top left edge of the platen glass. Stack approximately 20 sheets of blank paper on top of the test print for a more precise gradation correction.

**6** Make sure the following screen is displayed on the display, then press [OK] to perform the correction.

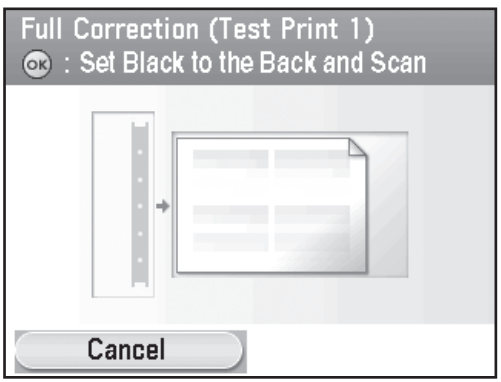

- **7**  Remove the first test print from the platen glass.
- **8** Make sure the following screen is displayed on the display, then press [OK] to print the second test page.

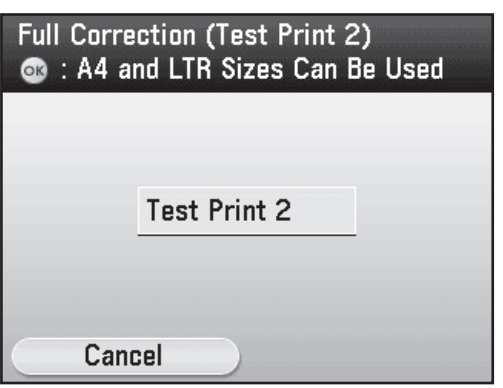

If an error message appears:

If you set <Color> in <Paper Type> of <Paper Settings>, an error message will appear. If this is the case, follow the instructions below.

- 1. Press the right Any key to select <Done> and return to the screen in step 3.
- 2. Load LTR or A4 plain paper into the stack bypass tray and set the paper size and type.
- 3. Use [▼], [▲] or ◎ (Scroll Wheel) to select <Full Correction>.

**9** Place the second test print on the platen glass.

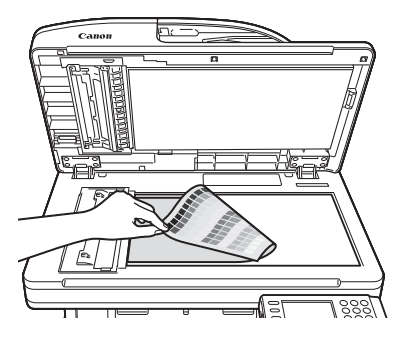

Place the test print face down on the platen glass, with the black bands along the top left edge of the platen glass. Stack approximately 20 sheets of blank paper on top of the test print for a more precise gradation correction.

**10** Make sure the following screen is displayed on the display, then press [OK] to perform the correction.

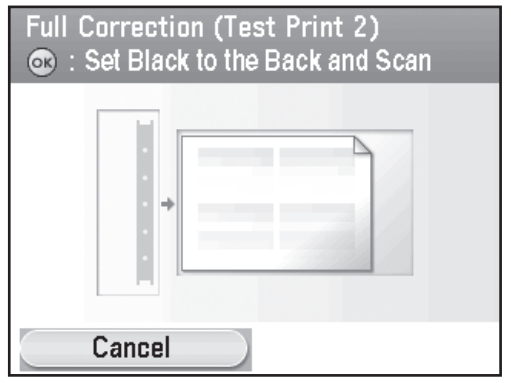

**11** Remove the second print from the platen glass.

<span id="page-34-0"></span>**12** Make sure the following screen is displayed on the display.

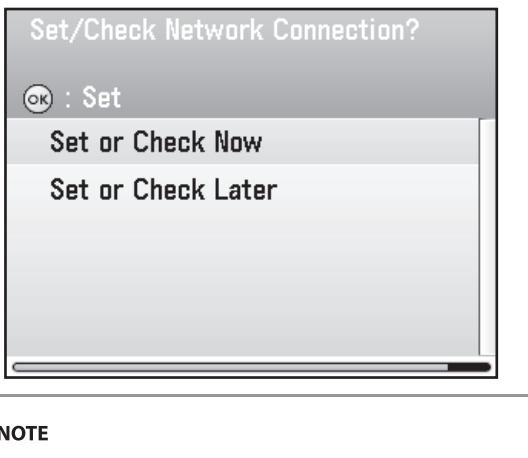

In the next setting, you will set the network connection. If you do not set the network connection, select <Set or Check Later>, then **go to["Finish'Setup](#page-37-1) Guide',"p. 36**.

## <span id="page-34-1"></span>**Set Up Network Connection**

To use the machine by connecting to the network, you must set up the IP address.

An IP (Internet Protocol) address is an identification number assigned to each individual computer connected to the Internet.

To use the following functions, you must set up the IP address in advance.

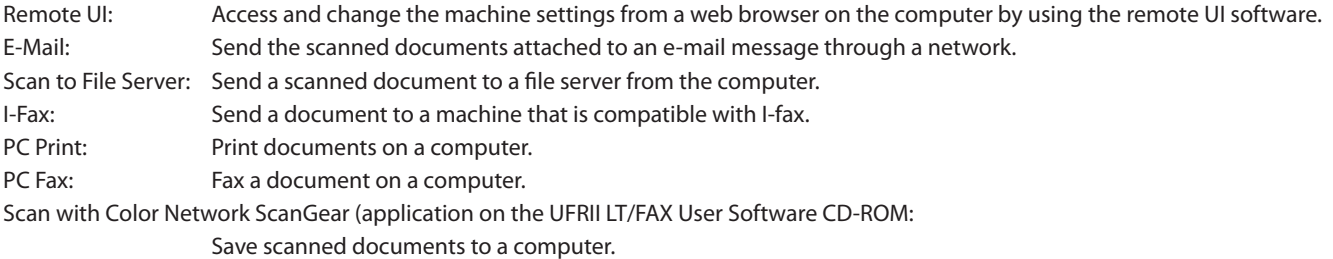

The following flow chart indicates the settings needed for each function.

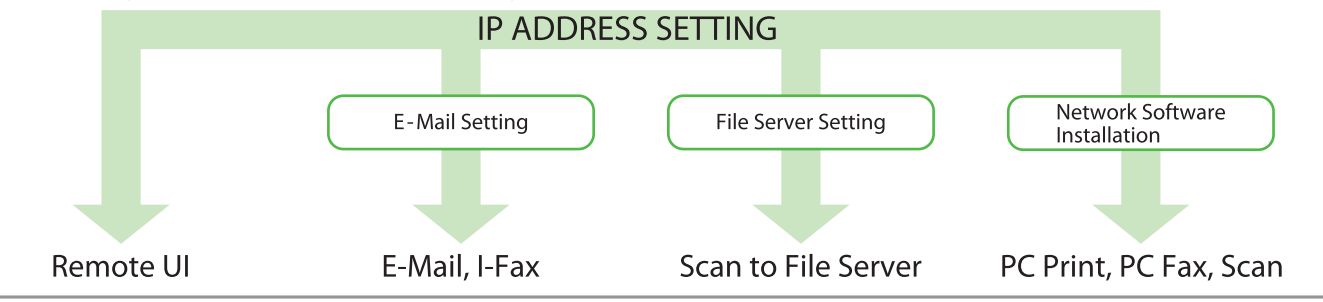

#### **O NOTE**

 $\mathscr{D}$ 

If the machine is connected to an IEEE802.1X network, you also need to configure the IEEE802.1X Settings. (See "Network Settings," in the e-Manual.)

### **O** NOTE

- The "Setup Guide" only supports IPv4.
- By default, the IP address is automatically assigned to the machine by the DHCP server.
- **1** Make sure the following screen is displayed on the display. Use  $[\nabla]$ ,  $[\triangle]$  or  $\circledcirc$  (Scroll Wheel) to select <Set or Check Now> or <Set or Check Later>.

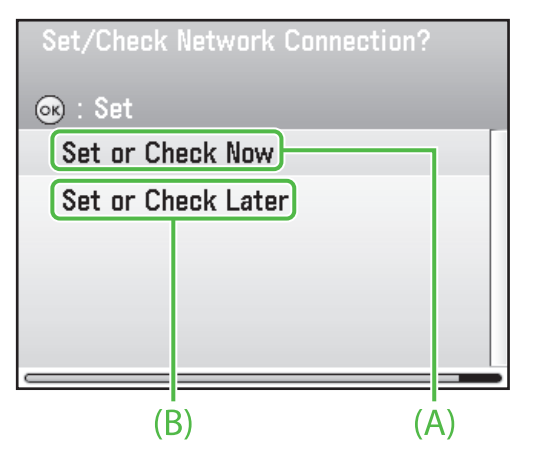

- A: When you use the machine through the network, select <Set or Check Now> then press [OK].
- B: When you do not use the machine through the network, Select <Set or Check Later>, then press [OK]. **(Go to ["Finish'Setup](#page-37-1) Guide',"on p. 36.)**

### **B** NOTE

The setting for IPv6 is not supported with the "Setup Guide." When you want to use the machine on the IPv6 environment, select <Set or Check Later> and set it up after finishing the "Setup Guide." See "Network Settings," in the e-Manual.

**2** Make sure the following screen is displayed on the display, then press  $[OK]$  to proceed to the "Setup Guide."

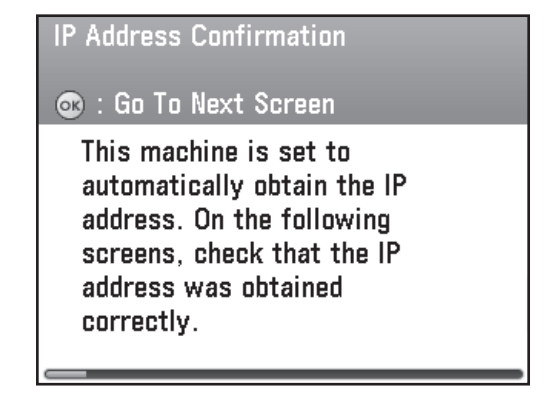

### **B** NOTE

- If the LAN cable is not connected to the machine, a screen instructing you to connect the LAN cable will appear before this screen.
- If the machine dose not get the IP address 3 minutes after you connect the LAN cable, check the IP address settings and the network cable.

**3**  Make sure the following screen is displayed on the display, then press  $[OK]$  to proceed to the "Setup Guide."

IP Address Confirmation

**68** : Go To Next Screen

If it was not obtained correctly, it will be disolaved in arbitrary numbers such as  $[000.000.000.000]$ 

**4** Make sure the following screen is displayed on the display, then press [OK] to proceed to the "Setup Guide."

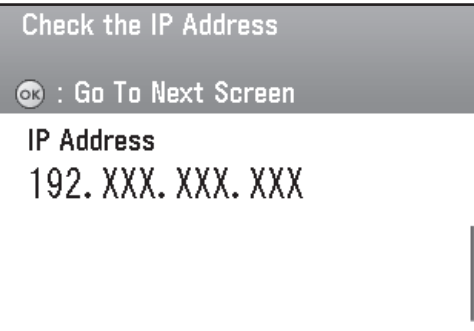

### **B** NOTE

If the machine does not get the IP address, subnet mask and gateway address, each of the screen displays "000.000.000.000."

**5** Make sure the following screen is displayed on the display, then press [OK] to proceed to the "Setup Guide."

### IP Address Confirmation

#### **B** : Go To Next Screen

If it was unable to obtain the IP address correctly or if manual setup is required due to the network environment, consult the manual after finishing the setup guide.

### **B** NOTE

See "Network Settings," in the e-Manual.

**6** Make sure the following screen is displayed on the display.

The Setup Guide will end.

### **68** : Go To Next Screen

After the setup guide is finished, install the drivers. Do not connect the USB cable. If the USB cable is already connected, unplug it from the main unit.

#### **Go to["Finish'Setup](#page-37-1) Guide',"on p. 36.**

#### **B** NOTE

If there are any undefined items, a screen appears before this screen listing the undefined items.

### <span id="page-37-2"></span><span id="page-37-0"></span>Set IP Address Manually

If you need to manually enter a static IP address (even when the machine is set to obtain an IP address automatically), follow the procedure below. Configure the setting for the IP address manually in the User Mode after finishing the "Setup Guide."

In this setting, enter the IP address, subnet mask, and gateway address manually.

Press (Main Menu) → <Additional Func.> → <System Management Set.>\* → <Network Settings> → <Done> → <TCP/IP Settings> → <IPv4 Settings> → <IP Address Settings> → <Manual Settings> → Enter the IP address  $\rightarrow$  Enter the subnet mask  $\rightarrow$  Enter the gateway address  $\rightarrow$  (Main Menu) to return to the Main Menu screen.  $\rightarrow$  Turn OFF the main power  $\rightarrow$  Restart the machine.

\* If the screen appears prompting you to enter the System Manager ID and System Password, enter the System Manager ID and System Password using  $\mathcal{O}$  -  $\mathcal{D}$  (numeric keys), then press  $\mathcal{P}$  (Log In/Out). For details, see "Security," in the e-Manual.

For more information on this setting, see "Network Settings," in the e-Manual.

### <span id="page-37-1"></span>**Finish"Setup Guide"**

All the settings with the "Setup Guide" are complete. Follow the procedure below to finish the "Setup Guide." After finishing the "Setup Guide," you need to set up the computer and software for the machine.

**1**  Make sure the following screen is displayed on the display, then press [OK] to proceed to the "Setup Guide."

The Setup Guide will end.

#### **Co**: Go To Next Screen

After the setup guide is finished, install the drivers. Do not connect the USB cable. If the USB cable is already connected, unplug it from the main unit.

#### **O** NOTE

Make sure the USB cable is not connected to the machine. If it is connected already, disconnect it from the machine.

**2**  Press [OK] to finish the "Setup Guide."

The Setup Guide will end.

**68** : Go To Next Screen

The Setup Guide will end.

### <span id="page-38-1"></span><span id="page-38-0"></span>Change the Settings

When you change the settings on the machine after finishing the "Setup Guide," refer to the following items.

### **Paper Size/Type:** ●

(Main Menu) → <Additional Func.> → <Paper Settings> → Select the drawer → Select the paper size → Select the paper type  $\rightarrow$  ( $\rightarrow$ ) (Main Menu) to return to the Main Menu screen. (See "Introduction of the Machine," in the e-Manual.)

### **Date and Time:** ●

 (Main Menu) → <Additional Func.> → <Timer Settings> → <Date & Time Settings> → <Current Time Settings>  $\rightarrow$  Enter the date and time  $\rightarrow$  (Main Menu) to return to the Main Menu screen. (See "Introduction of the Machine," in the e-Manual.)

### **Daylight Saving Time:** ●

 (Main Menu) → <Additional Func.> → <Timer Settings> → <Date & Time Settings> → <Daylight Saving Time Set.>  $\rightarrow$  Select <On> or <Off>  $\rightarrow$  ( $\rightarrow$ ) (Main Menu) to return to the Main Menu screen. (See "Introduction of the Machine," in the e-Manual.)

#### **Telephone Number Registration:** ●

 (Main Menu) → <Additional Func.> → <Communications Settings> → <Fax Settings> → <User Settings>  $\rightarrow$  <Register Unit Telephone #>  $\rightarrow$  Enter the telephone number, then <Register>  $\rightarrow$  (Main Menu) to return to the Main Menu screen. (See "Fax," in the e-Manual.)

#### **Unit Name Registration:** ●

 (Main Menu) → <Additional Func.> → <Communications Settings> → <Common Settings> → <TX Settings>  $\rightarrow$  <Register Unit Name>  $\rightarrow$  Enter the unit name, then <Set>  $\rightarrow$  (Main Menu) to return to the Main Menu screen. (See "Fax," in the e-Manual.)

#### **Receive Mode:** ●

 (Main Menu) → <Additional Func.> → <Communications Settings> → <Fax Settings> → <RX Settings>  $\rightarrow$  <Reception Mode Selection>  $\rightarrow$  Select the receive mode  $\rightarrow$  ( $\rightarrow$ ) (Main Menu) to return to the Main Menu screen. (See "Fax," in the e-Manual.)

#### **Telephone Line Type:** ●

 (Main Menu) → <Additional Func.> → <Communications Settings> → <Fax Settings> → <User Settings>  $\rightarrow$  <Tel. Line Type Selection>  $\rightarrow$  <Manual>  $\rightarrow$  Select the telephone line type  $\rightarrow$  ( $\Box$ ) (Main Menu) to return to the Main Menu screen. (See "Fax," in the e-Manual.)

#### **Auto Gradation Correction:** ●

 (Main Menu) → <Additional Func.> → <Adjustment/Cleaning> → <Auto Gradation Correction> → Select the correction type  $\rightarrow$  Perform the correction  $\rightarrow$  (Main Menu) to return to the Main Menu screen. (See "Maintenance," in the e-Manual.)

#### **Network (Auto):** ●

 (Main Menu) → <Additional Func.> → <System Management Set.>\* → <Network Settings> → <Done> → <TCP/IP Settings> → <IPv4 Settings> → <IP Address Settings> → <Obtain Automatically> → <DHCP>  $\rightarrow$  Enter the IP address  $\rightarrow$  Enter the subnet mask  $\rightarrow$  Enter the gateway address number  $\rightarrow$ (Main Menu) to return to the Main Menu screen.  $\rightarrow$  Turn OFF the main power  $\rightarrow$  Restart the machine. (See "Network Settings," in the e-Manual.)

**Network (Manual):** ● (See ["Set IP Address Manually," on p.](#page-37-2) 36.)

#### **Restart the"Setup Guide":** ●

<Additional Func.> → <System Management Set.>\* → <Start Setup Guide> → <Yes>. (See "Introduction of the Machine," in the e-Manual.)

\* If the screen appears prompting you to enter the System Manager ID and System Password, enter the System Manager ID and System Password using  $(0)$  -  $(9)$  (numeric keys), then press  $(10)$  (Log In/Out). For details, see "Security," in the e-Manual.

### **B** NOTE

The machine may enter the Standby mode (default setting is 2 minutes) or the Sleep mode (default setting is 15 minutes) while you are performing setup.

To change the settings, see "Introduction of the Machine" in the e-Manual.

<span id="page-40-0"></span>**Set Up Computers and Software** 

### **Types of Connection between Computers and the Machine**

There are two ways to connect the machine and computers: USB connection and network connection.

### Network Connection (For details about the set up, see p. [42.](#page-43-1))

The following functions are available with Network Connection: PC Print, Remote UI, PC Fax, Scan, E-Mail/I-Fax, Scan to File Server.

For more information on how to use each function with network connection, refer to the following.

- PC Print  $\rightarrow$  "Print," in the e-Manual
- Remote UI  $\rightarrow$  "Settings from a PC," in the e-Manual
- PC Fax  $\rightarrow$  "Fax," in the e-Manual
- Scan  $\rightarrow$  "Scan," in the e-Manual
- E-Mail/I-Fax  $\rightarrow$  "E-mail"/"Fax," in the e-Manual
- Scan to File Server  $\rightarrow$  "Scan," in the e-Manual

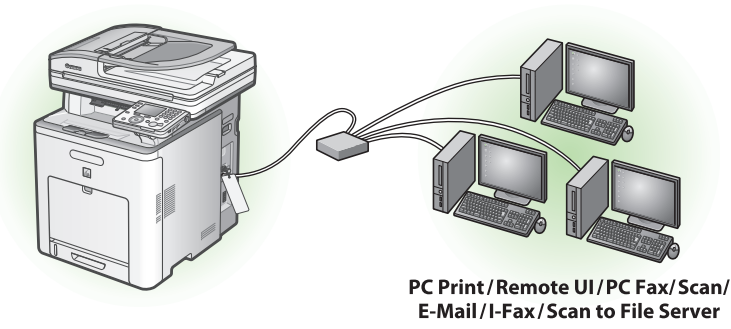

### USB Connection (For details about the set up, see p. [52](#page-53-1).)

The following functions are available with USB Connection: PC Print, PC Fax.

For more information on how to use each function with USB Connection, refer to the following.

- PC Print  $\rightarrow$  "Print," in the e-Manual
- 
- PC Fax  $\rightarrow$  "Fax," in the e-Manual

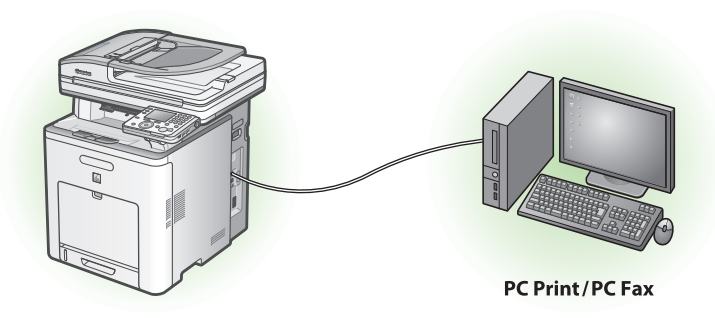

### **B** NOTE

You can use the USB connection and network connection together.

<span id="page-41-0"></span>System Requirements

**Windows 2000** CPU: Intel Pentium/133 MHz or faster Memory: 128 MB or more

**Windows XP** CPU: Intel Pentium/Celeron series 300 MHz or faster Memory: 128 MB or more

**Windows Vista** CPU: Intel Pentium 800 MHz or faster Memory: 512 MB or more

## **About User Software CD-ROM**

### **<Drivers>**

Details about each drivers installation can be found in the corresponding HTML manuals listed in the Manuals subsection on p. [41](#page-42-0).

**Windows 7**

**Windows Server 2003** CPU: Intel Pentium/Celeron series

133 MHz or faster Memory: 128 MB or more **Windows Server 2008**

### **UFRII LT Driver**

Using the UFRII LT Driver, the various data processing tasks conventionally executed within the printer are appropriately divided between the host computer and the printer to greatly reduce the overall printing time. The workload can be delegated to match the output data, thus realizing a significant increase in speed through optimization.

### **FAX Driver**

The FAX Driver is conceptually akin to a printer driver. A user selects [Print] from any Windows application software, selects the Canon fax driver as the printer, and specifies its destination(s) and options. The FAX Driver then converts this into an image that conforms to standard fax protocols, to be printed or stored on the recipient fax machine(s).

### **Color Network ScanGear**

Color Network ScanGear enables you to remotely scan originals from your computer over the network and transmit the scanned images to your computer.

### **PCL Printer Driver (Color imageCLASS MF9280Cdn Only)**

CPU: 1 GHz (x86 processor, x64 processor) or faster Memory: 1 GB (x86 processor), 2 GB (x64 processor) or more

CPU: Intel processor/1 GHz (x86 processor),

1.4 GHz (x64 processor) or faster Memory: 512 MB or more

> The PCL5c, PCL5e, and PCL6 printer drivers can be used with most kinds of business application software. The PCL5c printer driver is for color printers, the PCL5e printer driver is for black-and-white printers, and the PCL6 printer driver is for both color and black-andwhite printers. PCL6 is an advanced version of PCL5c and PCL5e, and offers superior printing quality and speed. The PCL5e printer driver is provided as standard with black-and-white printers.

### **PS Printer Driver (Color imageCLASS MF9280Cdn Only)**

The PS printer driver converts print data from applications into data for use with PS printers, and sends it to the printer. As well as converting print data, it can also enable you to configure settings relating to finishing and detailed settings such as color adjustment, and provides an appropriate print environment for desktop publishing and publishing on demand.

### **<Bundled Programs>**

Details about each program installation can be found in the corresponding HTML manuals listed in the Manuals subsection below.

### **NetSpot Device Installer (NSDI)**

The NetSpot Device Installer enables you to set up the machine for network operations. To start this program, click [Additional Software Programs] on the UFRII LT/FAX User Software CD-ROM Setup screen, then follow the instructions that appear on the screen. For details, see the Readme file and online help for this program.

### <span id="page-42-0"></span>**<Manuals>**

 **Printer Driver Installation Guide**

The Printer Driver Installation Guide describes UFR II printer driver installation, updating shared printer information, uninstallation, configuration, and printing.

 **Canon Products Supported by UFR II Driver** The Canon Products Supported by UFR II Driver describes compatible Canon products that are compatible with the UFR II printer driver.

### **Fax Driver Installation Guide**

The Fax Driver Installation Guide describes Fax driver installation, updating shared printer information, uninstallation, configuration, and printing.

- **Canon Products Supported by Fax Driver** The Canon Products Supported by Fax Driver describes compatible Canon products that are compatible with the Fax driver.
- **Network ScanGear Installation Guide** The Network ScanGear Installation Guide describes Color Network ScanGear installation, and uninstallation.
- **About Other Software Programs (Color imageCLASS MF9280Cdn Only)** The About Other Software Programs describes

Canon Font Manager installation, and uninstallation.

### **Canon Font Manager (Color imageCLASS MF9280Cdn Only)**

Font Manager is a comprehensive program that helps you manage your fonts in Microsoft Windows.

 **Printer Driver Installation Guide (Color imageCLASS MF9280Cdn Only)** The Printer Driver Installation Guide describes PCL printer driver installation, updating shared

printer information, uninstallation, configuration, and printing.

- **Canon Products Supported by PCL Driver (Color imageCLASS MF9280Cdn Only)** The Canon Products Supported by PCL Driver describes compatible Canon products that are compatible with the PCL printer driver.
- **Printer Driver Installation Guide (Color imageCLASS MF9280Cdn Only)** The Printer Driver Installation Guide describes PS printer driver installation, updating shared printer information, uninstallation, configuration, and printing.
- **Canon Products Supported by PS Driver (Color imageCLASS MF9280Cdn Only)** The Canon Products Supported by PS Driver

describes compatible Canon products that are compatible with the PS printer driver.

### <span id="page-43-1"></span><span id="page-43-0"></span>**Network Connection**

### Before Installation

- **The following procedures are explained using sample screens from Windows XP Professional. •**
- **Log on as an Administrator to install the software. •**
- **Make sure the machine is turned ON. • (See"Connect Power Cord and Turn on the [Machine,"on](#page-10-1) p. 9.)**
- **Make sure the network cable is connected to the machine. • (See"Connect the LAN [Cable,"on](#page-9-1) p. 8.)**
- If you want to use the machine as a network scanner, it must be connected to a computer over **an IPv4 network.**
- **Make sure an IP address is assigned to the machine. • (See"Network Settings," in the e-Manual.)**
- **Click on the circled button on each screen to proceed to the next step. •**

### Installation Procedure

### **1**

Connect the machine to the network correctly, and confirm that the power is on.

### **2**

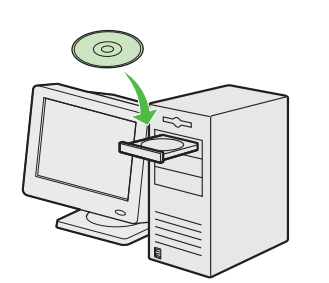

Insert the UFRII LT/FAX User Software CD-ROM.

### NOTE

- If you want to install only the PCL Driver (Color imageCLASS MF9280Cdn only), proceed to step 37. For more information refer to the Printer Driver Installation Guide (located on the PCL/PS User Software CD-ROM).
- If you want to install only the PS Driver (Color imageCLASS MF9280Cdn only), proceed to step 37. For more information refer to the Printer Driver Installation Guide (located on the PCL/PS User Software CD-ROM).

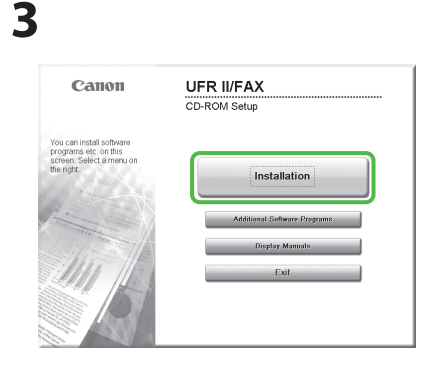

If the CD-ROM Setup screen is not displayed, click [start] on the Windows task bar  $\rightarrow$  [My Computer]. Windows 2000: double-click [My Computer] on the Windows desktop. Windows Vista/7/Server 2003/Server 2008: click [Start] on the Windows task bar → [Computer] ([My Computer]). Open the CD-ROM icon, then doubleclick [MInst] ([MInst.exe]).

#### **O** NOTE

If a language selection screen is displayed before the CD-ROM Setup screen, select a language and then click [Next].

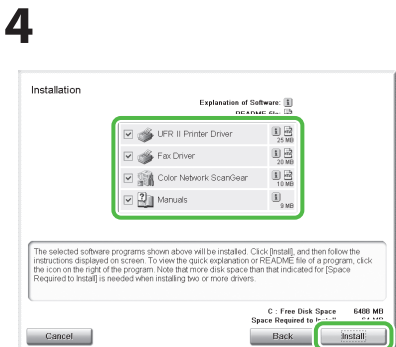

Make sure that the boxes next to the UFR II Printer Driver, FAX Driver, Color Network ScanGear and Manuals are checked. Unchecked items will not be installed.

### **B** NOTE

- If you want to install only the UFR II Driver, select only the UFR II Printer Driver in this step, then proceed to the next step. For more information refer to the Printer Driver Installation Guide (located on the UFRII LT/FAX User Software CD-ROM).
- $-$  If you want to install only the fax driver, select only the FAX Driver in this step, then proceed to step 16. For more information refer to the Fax Driver Installation Guide (located on the UFRII LT/FAX User Software CD-ROM).

### **3 Set Up Computers and Software**

### **B** NOTE

- If you want to install only Color Network ScanGear, select only Color Network ScanGear in this step, then proceed to step 25. For more information refer to the Network ScanGear Installation Guide (located on the UFRII LT/FAX User Software CD-ROM).
- If the amount of free disk space is insufficient to install the software, an error message is displayed. Make sure there is sufficient disk space, and then try installing the software again.

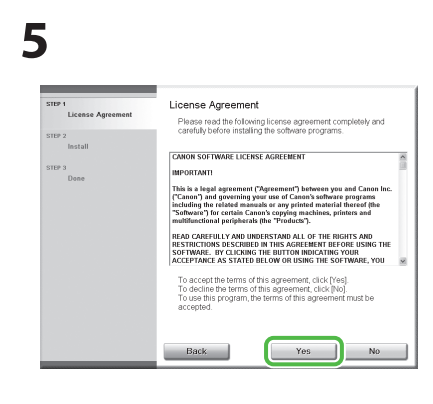

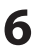

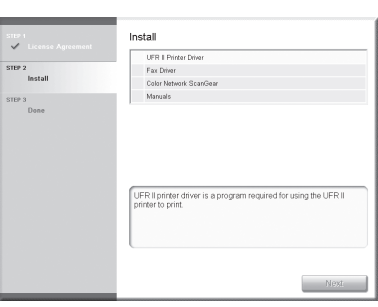

**7**

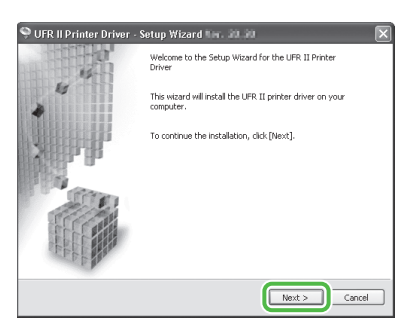

### **8**

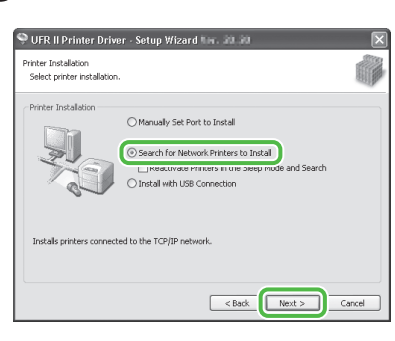

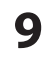

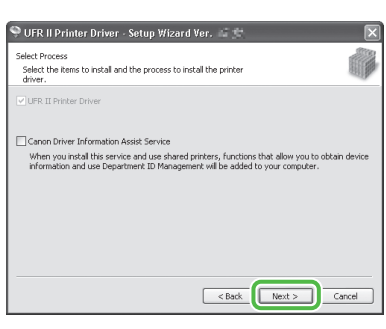

#### **B** NOTE

- If you are using a shared printer in the Print Server (Point and Print) environment, it is necessary to install the Canon Driver Information Assist Service in the server computer to set up the printer configuration automatically or use Department ID Management.
- If the Canon Driver Information Assist Service is already installed on your computer, this screen is not displayed.
- If you are using an operating system equipped with Windows Firewall, the following message box may appear. If you want to use Canon Driver Information Assist Service, click [Yes]. If you select [No], you cannot use Canon Driver Information Assist Service.

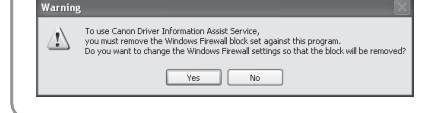

## **10**

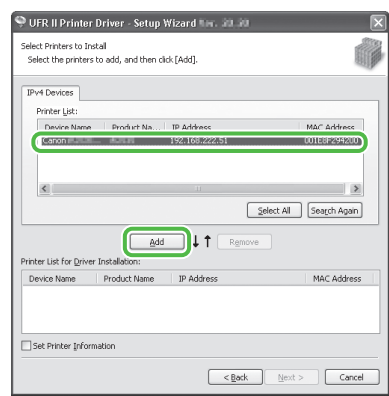

Select the machine (Product Name: MF9280 or MF9220) using the information displayed in <Printer List $>$   $\rightarrow$  press [Add].

### **O NOTE**

If the machine's information is not displayed in <Printer List> on the screen, click [Search Again]. If this does not work, see "Unable to find the machine during the driver software installation (Network Connection)" in "Troubleshooting" in the e-Manual.

## **11**

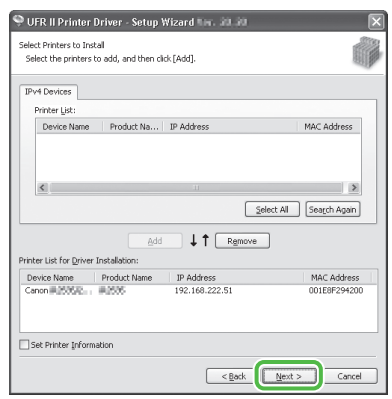

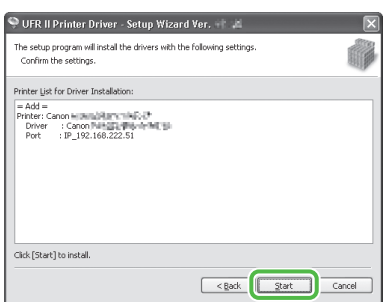

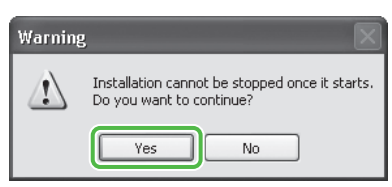

## **14**

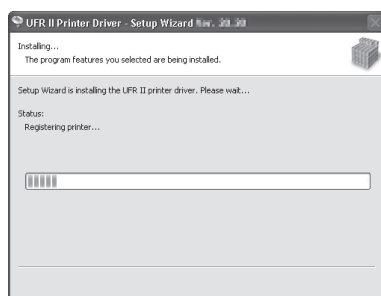

## **15**

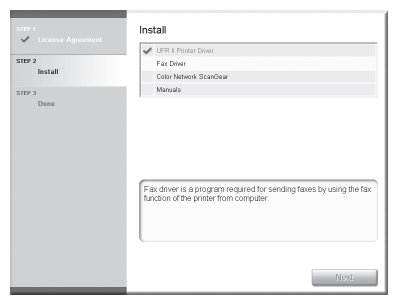

Installation of the printer driver is completed and the installation of the fax driver will begin.

## **16**

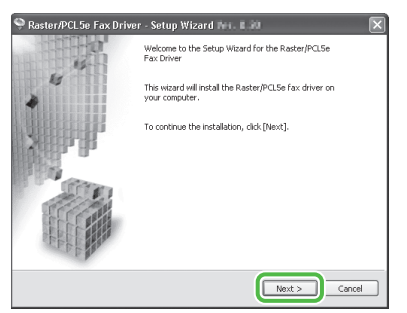

## **17**

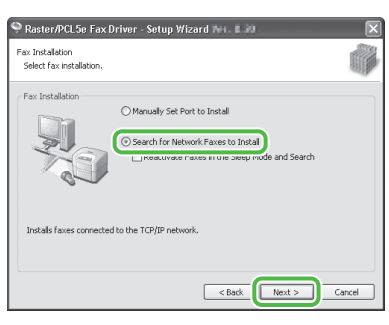

## **18**

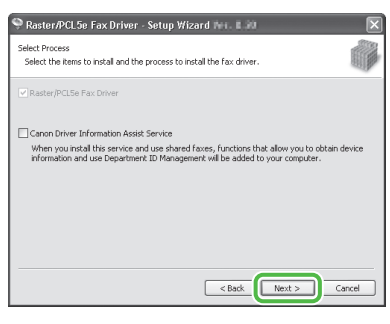

### **O** NOTE

- If you are using a shared printer in the Print Server (Point and Print) environment, it is necessary to install the Canon Driver Information Assist Service in the server computer to set up the printer configuration automatically or use Department ID Management.
- If the Canon Driver Information Assist Service is already installed on your computer, this screen is not displayed.
- If you are using an operating system equipped with Windows Firewall, the following message box may appear. If you want to use Canon Driver Information Assist Service, click [Yes]. If you select [No], you cannot use Canon Driver Information Assist Service.

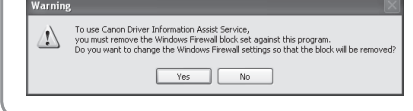

## **19**

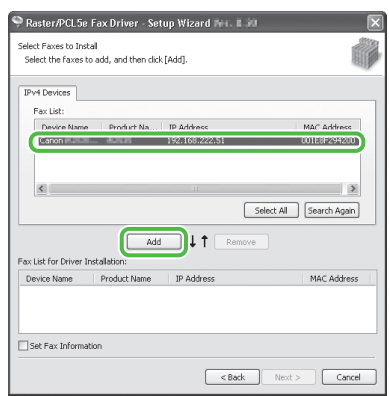

Select the machine (Product Name: MF9280 or MF9220) using the information displayed in <Fax List> → press [Add].

## **20**

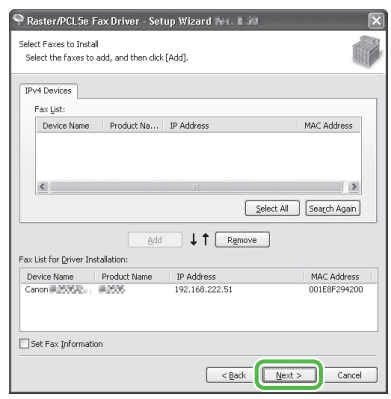

## **21**

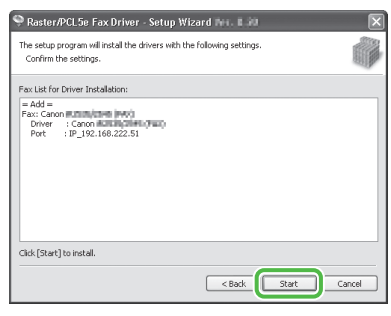

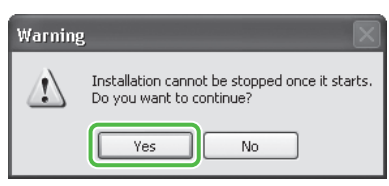

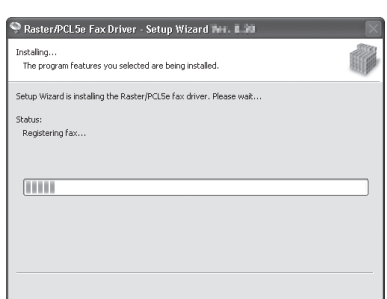

## **24**

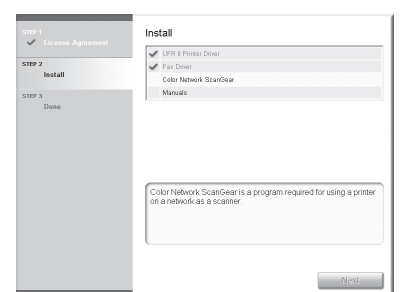

Installation of the fax driver is completed and the installation of Color Network ScanGear will begin.

## **25**

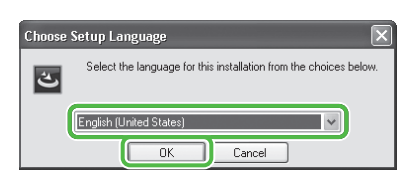

Select the same language as your operating system.

### **26**

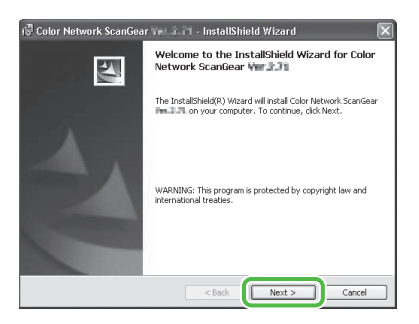

### **27**

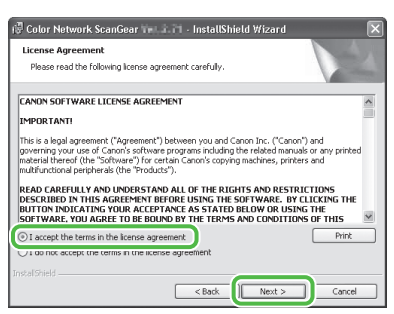

## **28**

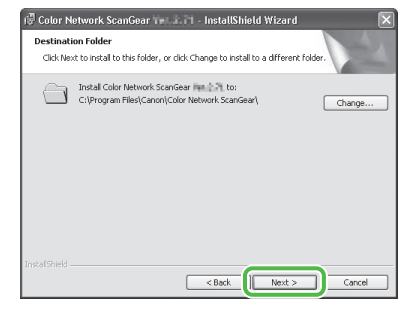

## **29**

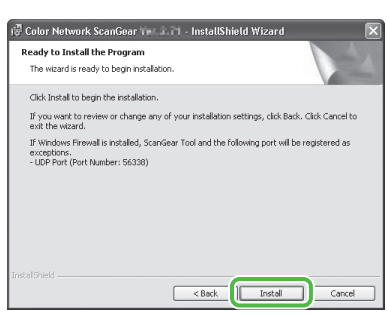

**30**

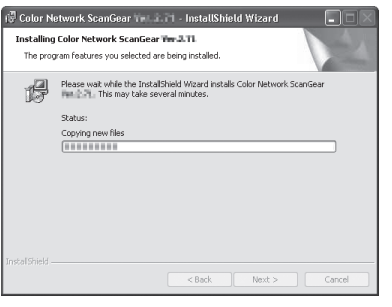

## **31**

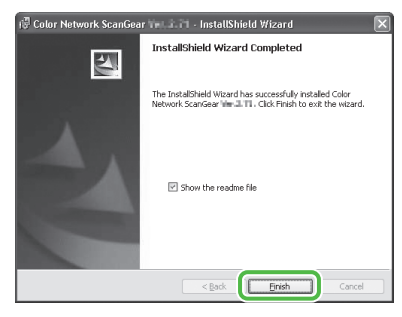

### **B** NOTE

The Readme file opens. After reading through the information provided, proceed to the next step.

## **32**

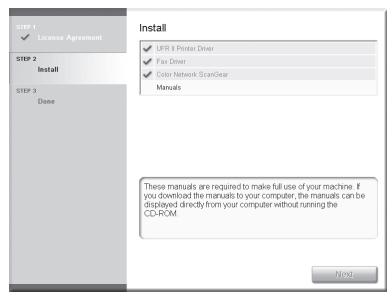

Installation of Color Network ScanGear is completed and the installation of the manuals will begin.

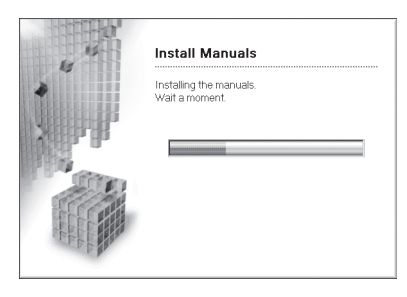

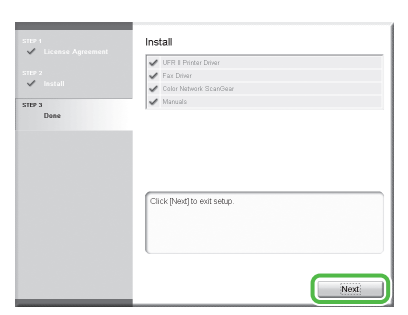

The Printer Driver Installation Guide and the Fax Driver Installation Guide are installed on your computer and shortcuts are created on the desktop.

### **35**

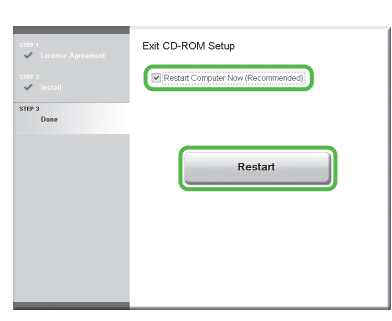

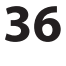

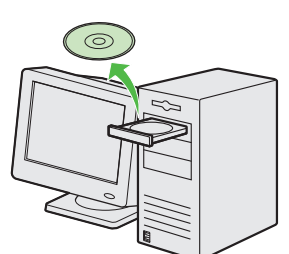

#### Remove the UFRII LT/FAX User Software CD-ROM.

### **B** NOTE

- If you are using Color imageCLASS MF9220Cdn, installation is complete.
- If you want to install the PCL Driver (Color imageCLASS MF9280Cdn only) or PS Driver (Color imageCLASS MF9280Cdn only), proceed to the next step.

### NOTE

- Before scanning documents from a computer with Color Network ScanGear, you need to configure the settings using ScanGear Tool\*. After making sure that the drivers are correctly installed proceed to ["Setting the ScanGear Tool," on p.](#page-51-1) 50.
- \* ScanGear Tool is installed together with the Color Network ScanGear driver.

## **37**

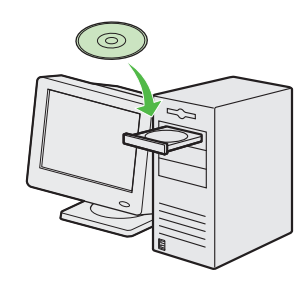

Insert the PCL/PS User Software CD-ROM (Color imageCLASS MF9280Cdn only).

### **38**

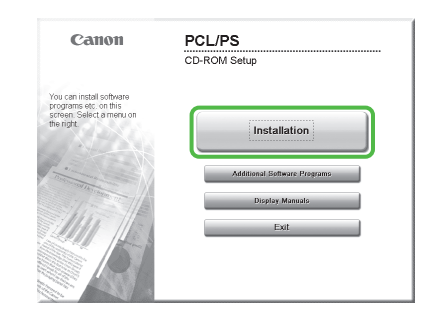

If the CD-ROM Setup screen is not displayed, click [start] on the Windows task bar  $\rightarrow$  [My Computer]. Windows 2000: double-click [My Computer] on the Windows desktop. Windows Vista/7/Server 2003/Server 2008: click [Start] on the Windows task bar → [Computer] ([My Computer]). Open the CD-ROM icon, then doubleclick [MInst] ([MInst.exe]).

### **B** NOTE

If a language selection screen is displayed before the CD-ROM Setup screen, select a language and then click [Next].

## **39**

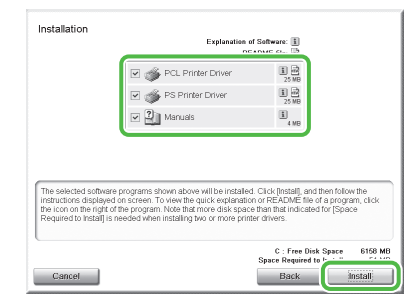

#### Select the PCL Printer Driver, PS Printer Driver and Manuals.

**40**

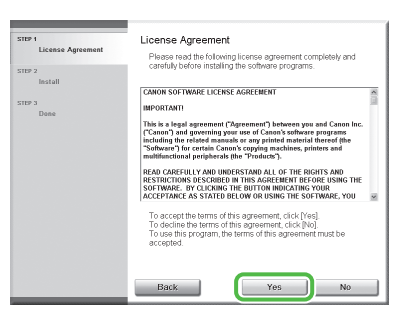

## **41**

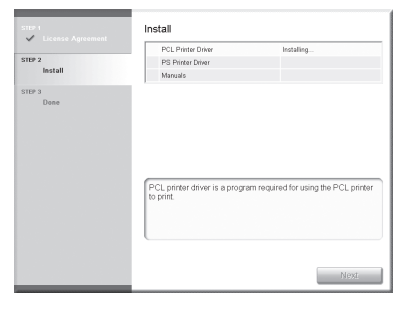

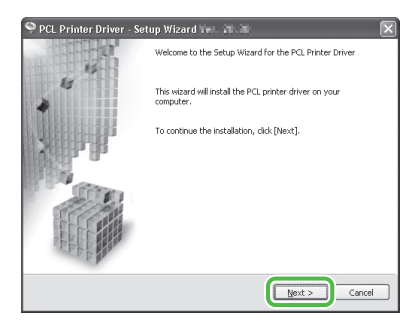

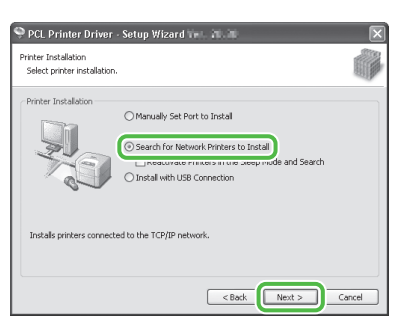

## **44**

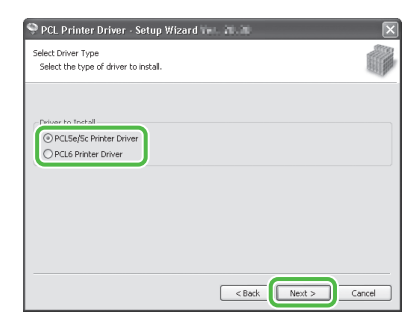

Select [PCL5e/5c Printer Driver] or [PCL6 Printer Driver].

### **45**

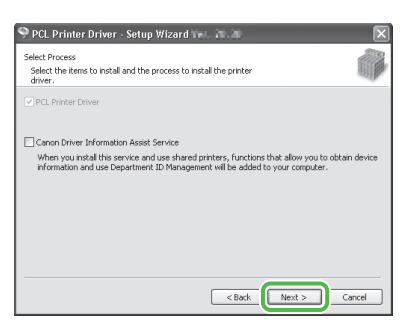

### **B** NOTE

- If you are using a shared printer in the Print Server (Point and Print) environment, it is necessary to install the Canon Driver Information Assist Service in the server computer to set up the printer configuration automatically or use Department ID Management.
- If the Canon Driver Information Assist Service is already installed on your computer, this screen is not displayed.

### **B** NOTE

- If you are using an operating system equipped with Windows Firewall, the following message box may appear. If you want to use Canon Driver Information Assist Service, click [Yes]. If you select [No], you cannot use Canon Driver Information Assist Service.

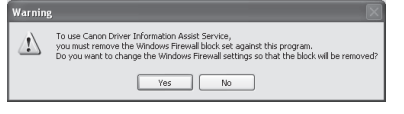

### **46**

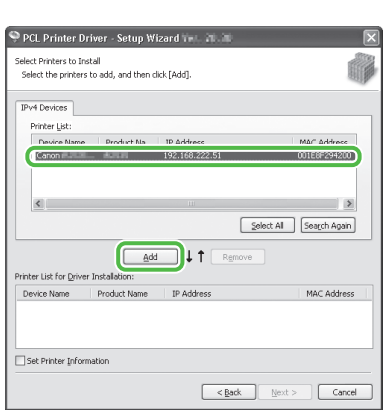

Select the machine (Product Name: MF9280) using the information displayed in  $\leq$ Printer List $\geq \Rightarrow$  press [Add].

### **47**

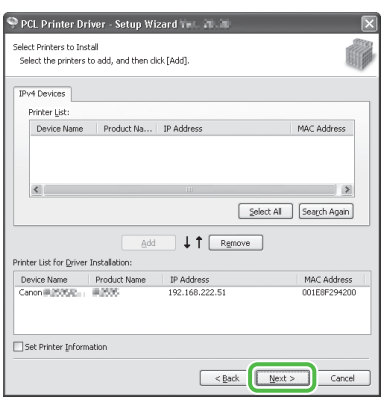

## **48**

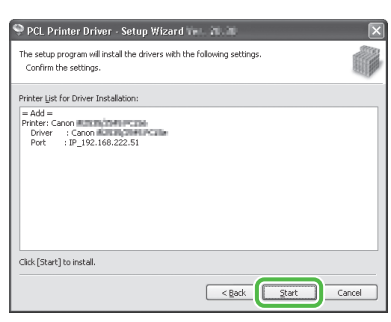

## **49**

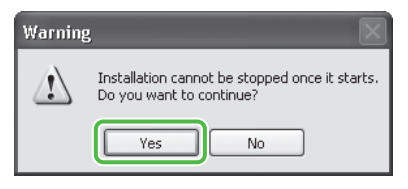

## **50**

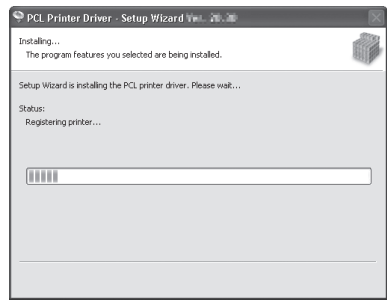

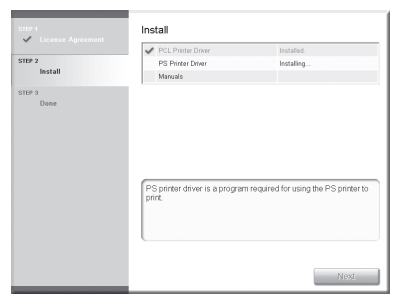

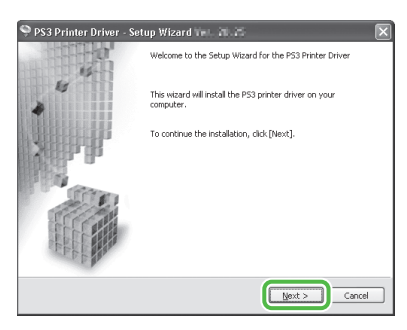

## **53**

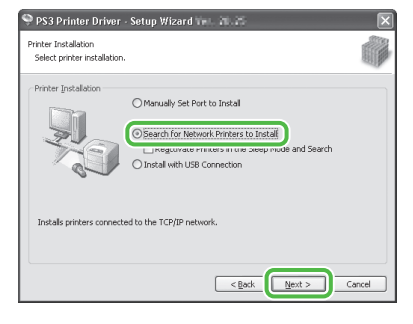

## **54**

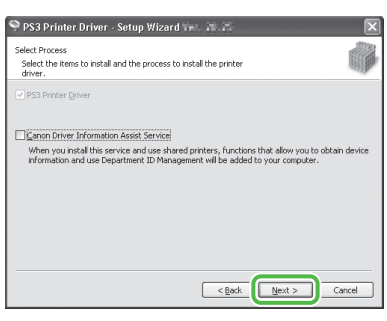

### **B** NOTE

- If you are using a shared printer in the Print Server (Point and Print) environment, it is necessary to install the Canon Driver Information Assist Service in the server computer to set up the printer configuration automatically or use Department ID Management.
- If the Canon Driver Information Assist Service is already installed on your computer, this screen is not displayed.

### **B** NOTE

- If you are using an operating system equipped with Windows Firewall, the following message box may appear. If you want to use Canon Driver Information Assist Service, click [Yes]. If you select [No], you cannot use Canon Driver Information Assist Service.

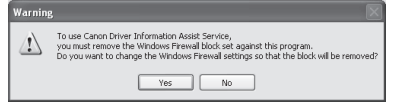

### **55**

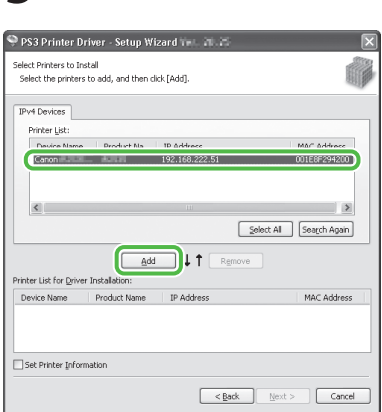

Select the machine (Product Name: MF9280) using the information displayed in <Printer List> → press [Add].

### **56**

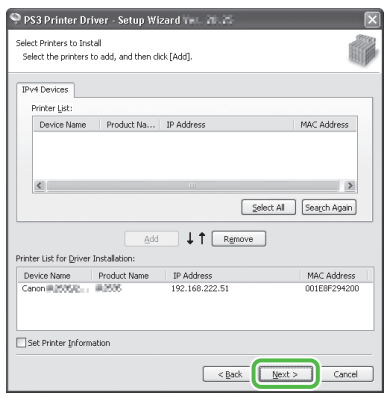

## **57**

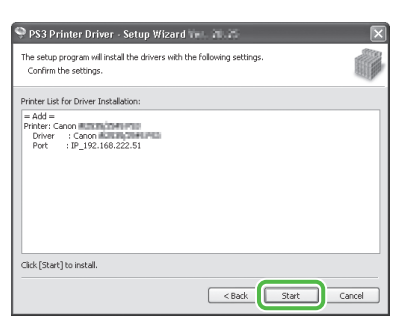

## **58**

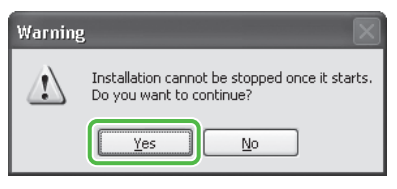

## **59**

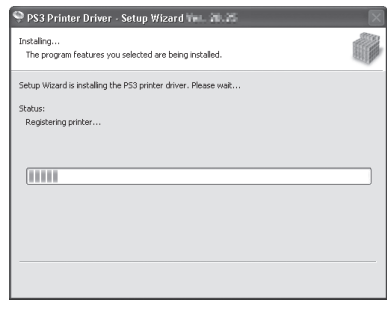

## **60**

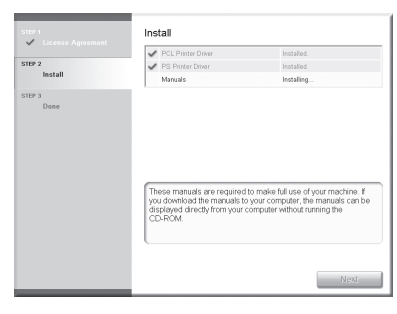

Installation of the printer drivers is completed and the installation of the manuals will begin.

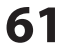

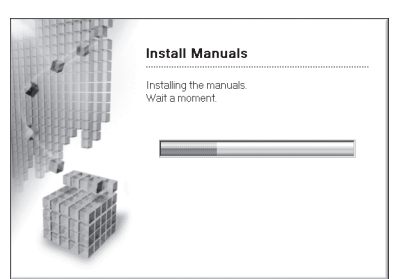

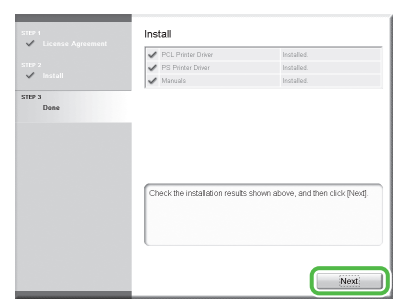

The Printer Driver Installation Guides are installed on your computer and shortcuts are created on the desktop.

### **63**

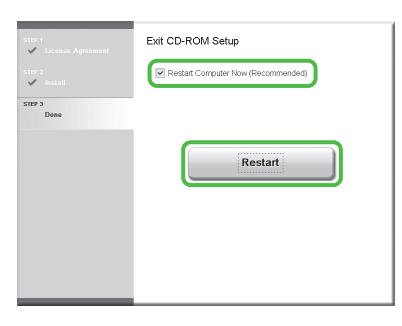

## **64**

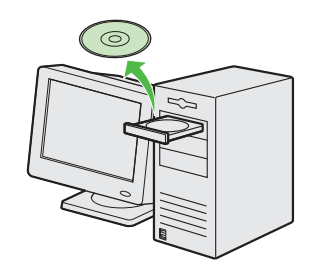

Remove the PCL/PS User Software CD-ROM. Installation is complete.

### <span id="page-51-0"></span>Check Installation

Verify that the drivers have been installed successfully and that the machine has been set as the default printer.

#### **O** NOTE

If the name of your machine is selected on the [Printer] screen from an application, it is set as the default printer.

### **1**  Open the [Printers], [Printers and Faxes], or [Devices and Printers] folder.

Windows 2000: From the Windows task bar, click [Start] → [Settings] → [Control Panel] → double-click [Printers]. Windows XP/Server 2003: From the Windows task bar, click [start] or [Start] → select [Printers and Faxes]. Windows Vista: From the Windows task bar, click [Start] → select [Control Panel] → [Hardware and Sound] → double-click [Printers]. Windows Server 2008: From the Windows task bar, click [Start] → select [Control Panel] → double-click [Printers]. Windows 7/Server 2008 R2: From the Windows task bar, click [Start] → select [Devices and Printers].

Verify that the printer driver icons are displayed.

**2**  Set your machine as the default printer.

Right-click the printer icon for this machine and then click [Set as Default Printer] or [Set as default printer].

### **3** Verify that [Color Network ScanGear] appears in the program list.

Windows 2000: From the Windows task bar, click [Start]  $\rightarrow$  [Programs]. Windows XP/Server 2003: From the Windows task bar, click [start] or [Start] → select [All Programs]. Windows Vista/7: From the Windows task bar, click [Start]  $\rightarrow$  select [All Programs].

Verify that the [Color Network ScanGear] is listed in [All Programs] (or [Programs]).

### <span id="page-51-1"></span>Setting the ScanGear Tool

Before scanning documents from a computer with Color Network ScanGear, you need to select the machine for scanning using ScanGear Tool. Configure the ScanGear Tool settings as described below.

**1**  On the [start] (or [Start]) menu, point to [Programs] (or [All Programs]) → [Color Network ScanGear] → click [ScanGear Tool].

The ScanGear Tool starts.

**2**  Click [Discover].

The ScanGear Tool searches for scanners on the network, and the results are displayed in the list.

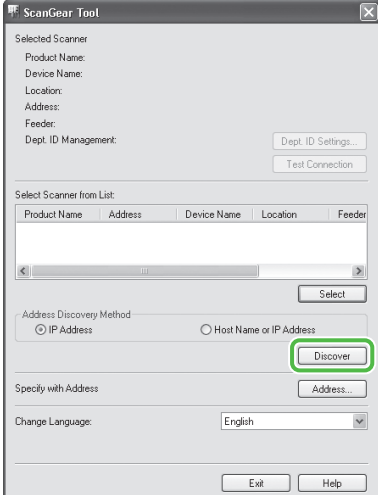

**3** Click the scanner to be used (select this machine, in this case) in the list  $\rightarrow$  click [Select].

Information for the selected scanner appears under [Selected Scanner].

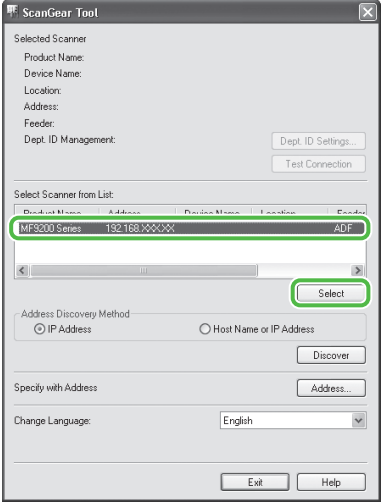

### **B** NOTE

- Only scanners on the same subnet (network with the same network ID) as your computer are displayed in the list.
- After selecting the scanner, you can click [Test Connection] to check that the selected scanner can be used.
- You can also specify the machine for scanning by clicking [Address]. For details, see "Scanning Documents from a Networked Computer" in the e-Manual.

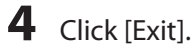

The ScanGear Tool is closed.

## <span id="page-53-1"></span><span id="page-53-0"></span>**USB Connection**

### Before Installation

- **The following procedures are explained using sample screens from Windows XP Professional. •**
- **Do not connect the USB cable before installing the software. If you connect the USB cable • before installing the software and the Found New Hardware Wizard screen appears, click [Cancel].**
- **Log on as Administrator to install the software. •**
- **Make sure the machine is turned on before connecting the USB cable. •**
- **Click on the circled button on each screen to proceed to the next step. •**
- **A USB cable is not included with the machine. •**

### Installation Procedure

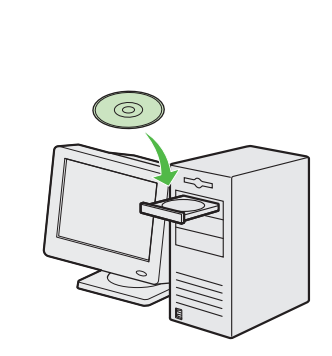

#### Insert the UFRII LT/FAX User Software CD-ROM.

### **O** NOTE

**1**

- If you want to install only the PCL Driver (Color imageCLASS MF9280Cdn only), proceed to step 29. For more information refer to the Printer Driver Installation Guide (located on the PCL User Software CD-ROM).
- If you want to install only the PS Driver (Color imageCLASS MF9280Cdn only), proceed to step 29. For more information refer to the Printer Driver Installation Guide (located on the PS User Software CD-ROM).

### **B** NOTE

- If you want to install the PCL/PS driver by connecting the USB cable (plug and play), it is necessary to change the settings of the machine. Press (Main Menu) → <Additional Func.> → <System Management Set.>\* → <PDL Selection (PnP)> → <Done> → <PCL5c>/<PCL6>/<PS3> depending on the desired driver. After changing the machine settings, install the driver using the same procedure as for the UFR II Printer Driver. (See steps 6 to 12.)

If the screen appears prompting you to enter the System Manager ID and System Password, enter the System Manager ID and System Password using  $(0)$ – $(9)$  (numeric keys), then press  $(D)$  (Log In/Out). For details, see "Security," in the e-Manual.

## **2**

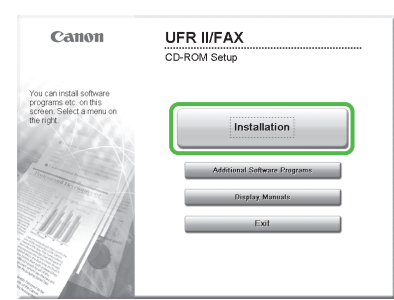

If the CD-ROM Setup screen is not displayed, click [start] on the Windows task bar  $\rightarrow$  [My Computer]. Windows 2000: double-click [My Computer] on the Windows desktop. Windows Vista/7/Server 2003/Server 2008: click [Start] on the Windows task bar → [Computer] ([My Computer]). Open the CD-ROM icon, then doubleclick [MInst] ([MInst.exe]).

### **O** NOTE

If a language selection screen is displayed before the CD-ROM Setup screen, select a language and then click [Next].

### **3 Set Up Computers and Software**

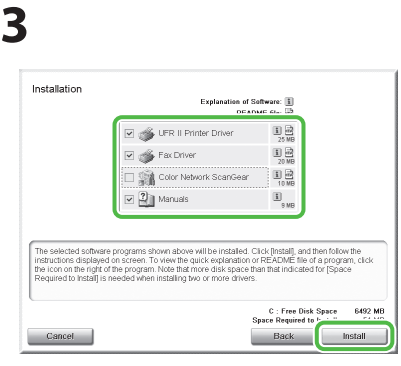

Make sure that the boxes next to the UFR II Printer Driver, FAX Driver and Manuals are checked.

### NOTE

- Color Network ScanGear is an application software that can only be used in the network. If the machine is connected using a USB connection, uncheck the box next to Color Network ScanGear, as it is unnecessary.
- If you want to install only the UFR II Driver, select only the UFR II Printer Driver in this step, then proceed to the next step. For more information refer to the Printer Driver Installation Guide (located on the UFRII LT/FAX User Software CD-ROM).
- If you want to install only the fax driver, select only the FAX Driver in this step, then proceed to step 14. For more information refer to the Fax Driver Installation Guide (located on the UFRII LT/FAX User Software CD-ROM).
- If the amount of free disk space is insufficient to install the software, an error message is displayed. Make sure there is sufficient disk space, and then try installing the software again.

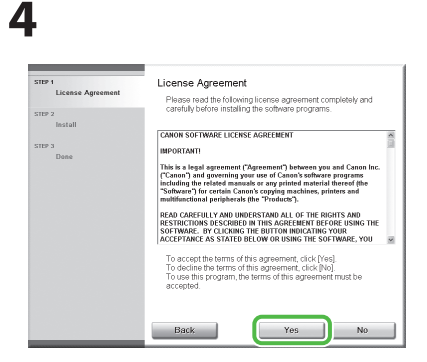

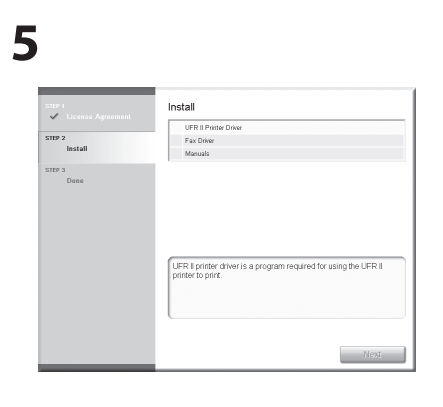

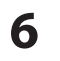

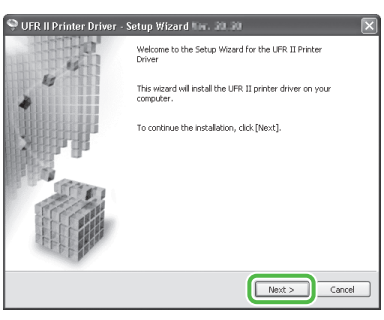

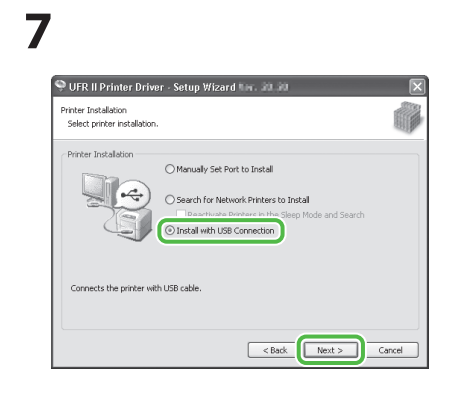

**8**

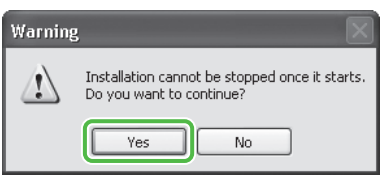

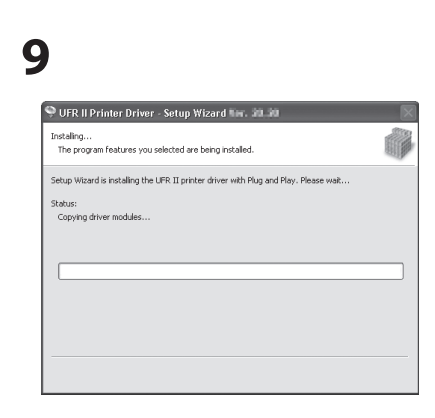

## **10**

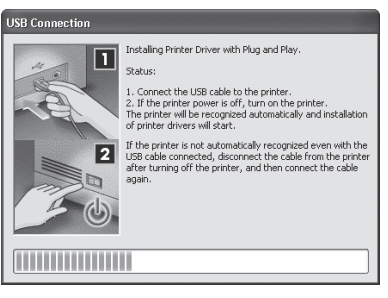

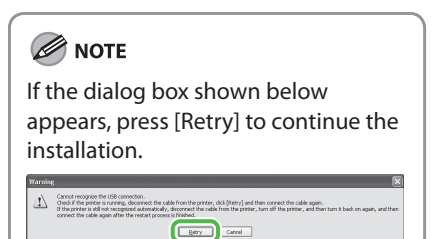

## **11**

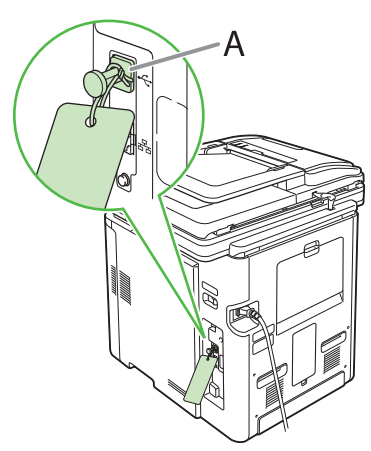

Remove the attachment (A) that covers the USB port on the back of the machine.

### **B** NOTE

Remove the attachment (A) by pulling the strap.

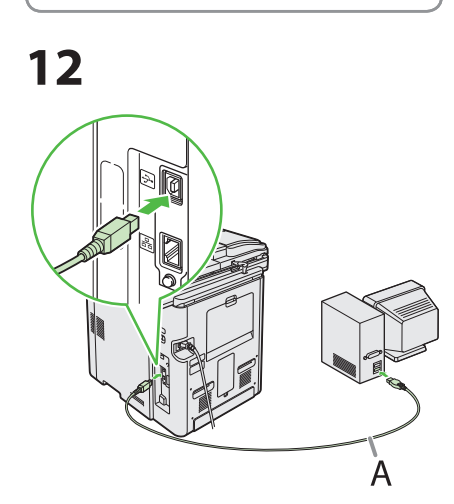

#### Connect the machine and your computer with a USB cable (A).

### **B** NOTE

- The USB cable is not included.
- If the Found New Hardware Wizard appears, click [Cancel] and continue the installation.

## **13**

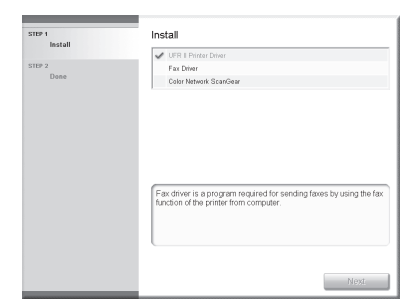

Installation of the printer driver is completed and the installation of the fax driver will begin.

### **14**

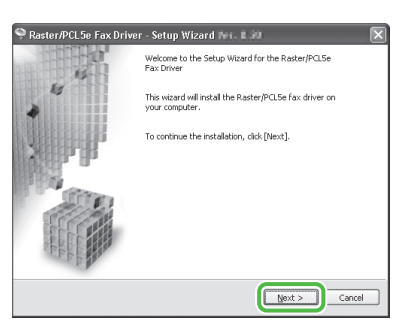

### **15**

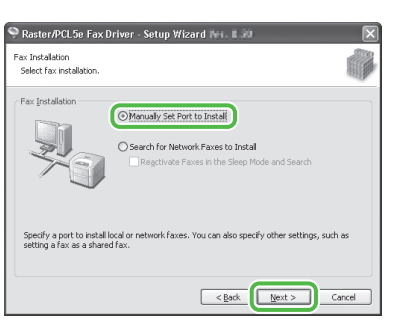

## **16**

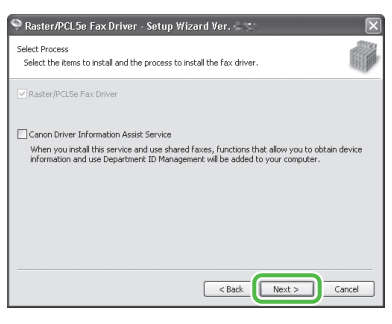

### NOTE

- If you are using a shared printer in the Print Server (Point and Print) environment, it is necessary to install the Canon Driver Information Assist Service in the server computer to set up the printer configuration automatically or use Department ID Management.
- If the Canon Driver Information Assist Service is already installed on your computer, this screen is not displayed.
- If you are using an operating system equipped with Windows Firewall, the following message box may appear. If you want to use Canon Driver Information Assist Service, click [Yes]. If you select [No], you cannot use Canon Driver Information Assist Service.

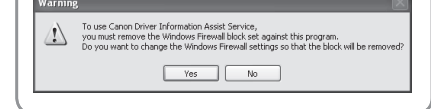

## **17**

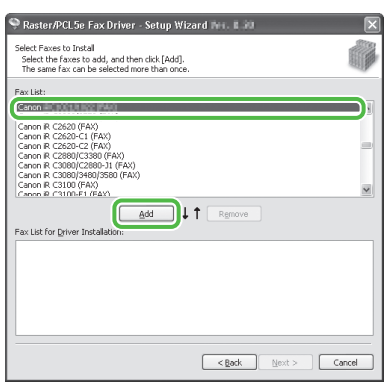

Select [Canon MF9200 Series (FAX)].

## **18**

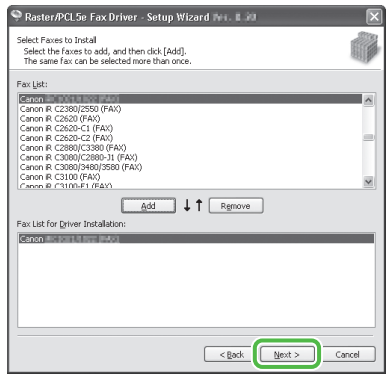

## **19**

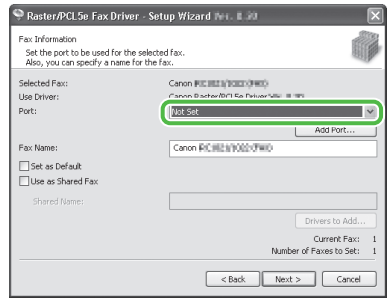

Select the USB port you want to use from the [Port] drop-down list. If you want to add a port, click [Add Port] and then select the USB port that you want to add.

### **3 Set Up Computers and Software**

## **20**

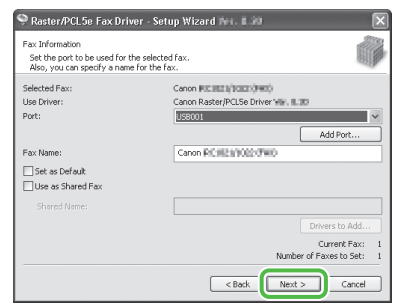

## **21**

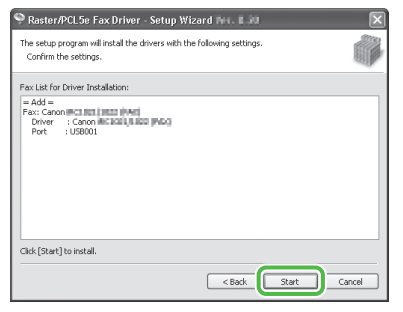

## **22**

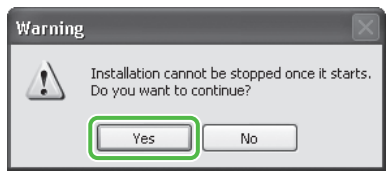

## **23**

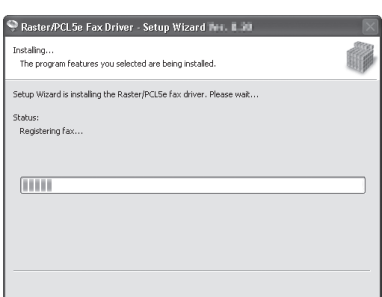

### **24**

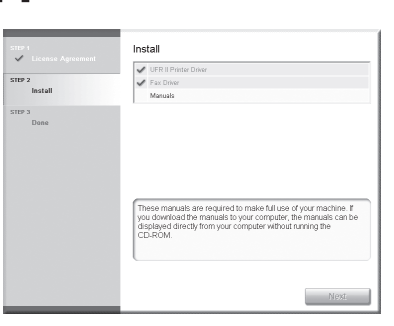

Installation of the fax driver is completed and installation of the manuals will begin.

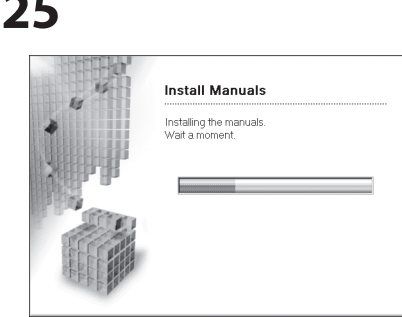

## **26**

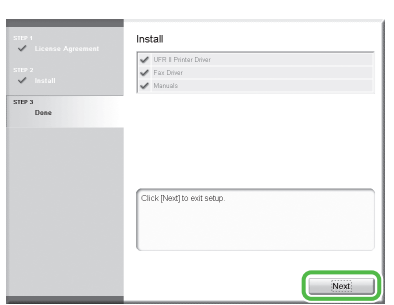

The Printer Driver Installation Guide and the Fax Driver Installation Guide are installed on your computer and shortcuts are created on the desktop.

### **27**

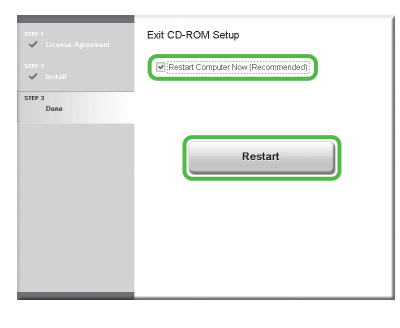

**28**

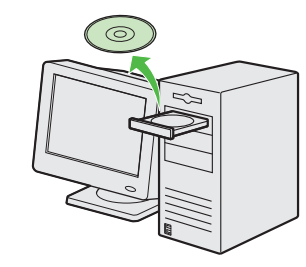

Remove the UFRII LT/FAX User Software CD-ROM.

### **B** NOTE

- If you are using Color imageCLASS MF9220Cdn, installation is complete.
- If you want to install the PCL Driver (Color imageCLASS MF9280Cdn only) or PS Driver (Color imageCLASS MF9280Cdn only), proceed to the next step.

## **29**

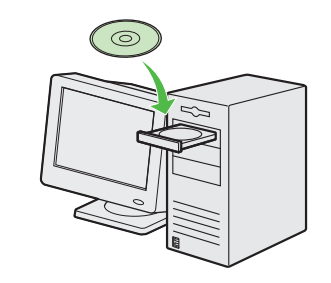

Insert the PCL/PS User Software CD-ROM (Color imageCLASS MF9280Cdn only).

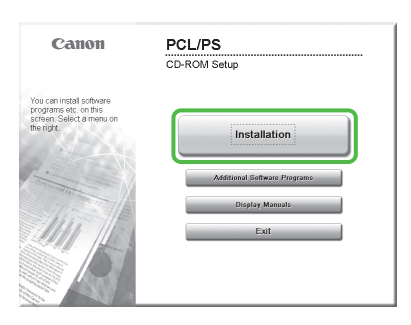

If the CD-ROM Setup screen is not displayed, click [start] on the Windows task bar  $\rightarrow$  [My Computer]. Windows 2000: double-click [My Computer] on the Windows desktop. Windows Vista/7/Server 2003/Server 2008: click [Start] on the Windows task bar → [Computer] ([My Computer]).

Open the CD-ROM icon, then doubleclick [MInst] ([MInst.exe]).

#### **O** NOTE

If a language selection screen is displayed before the CD-ROM Setup screen, select a language and then click [Next].

## **31**

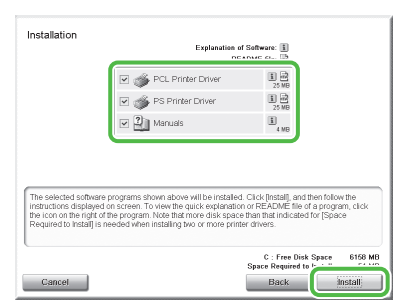

Select the PCL Printer Driver, PS Printer Driver and Manuals.

### **32**

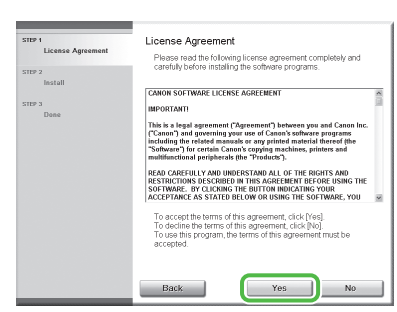

### **33**

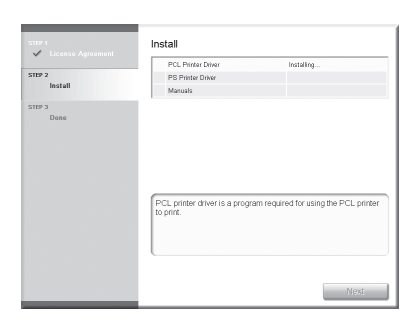

## **34**

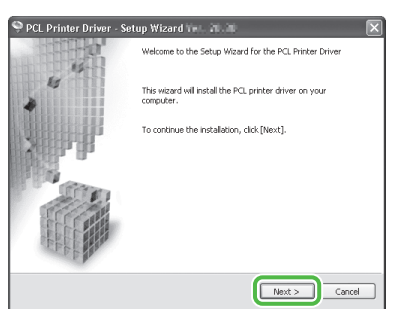

## **35**

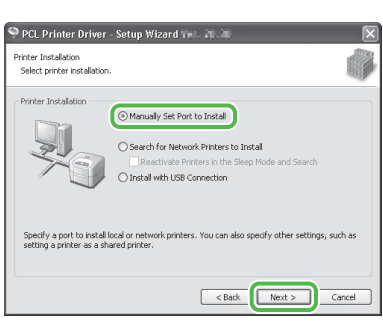

## **36**

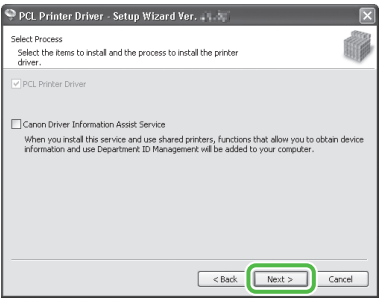

#### **B** NOTE

- If you are using a shared printer in the Print Server (Point and Print) environment, it is necessary to install the Canon Driver Information Assist Service in the server computer to set up the printer configuration automatically or use Department ID Management.
- If the Canon Driver Information Assist Service is already installed on your computer, this screen is not displayed.
- If you are using an operating system equipped with Windows Firewall, the following message box may appear. If you want to use Canon Driver Information Assist Service, click [Yes]. If you select [No], you cannot use Canon Driver Information Assist Service.

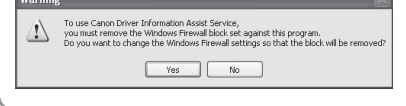

## **37**

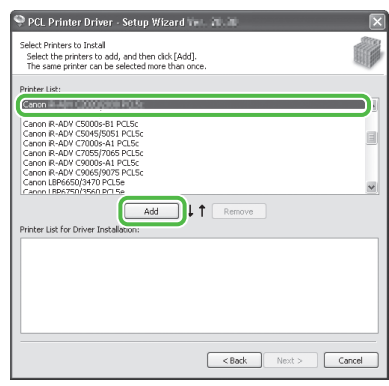

**PCL Printer Driver:** Select [Canon MF9200 Series PCL5c] or [Canon MF9200 Series PCL6]. **PS Printer Driver:** Select [Canon MF9200 Series PS3].

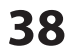

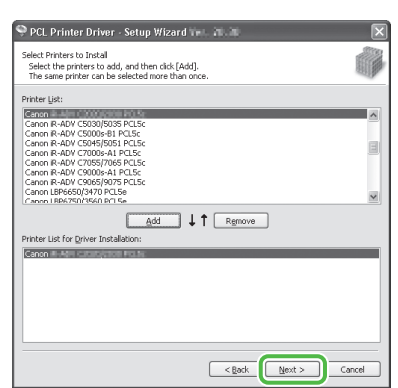

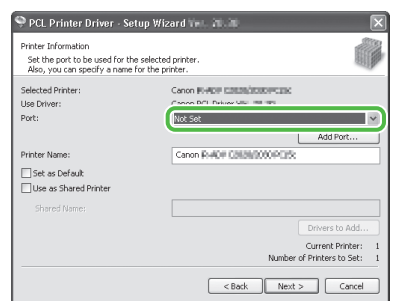

Select the USB port you want to use from the [Port] drop-down list. If you want to add a port, click [Add Port] and then select the printer port that you want to add.

## **40**

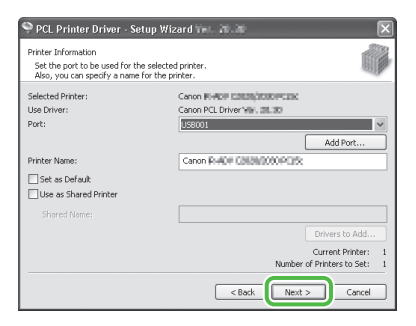

## **41**

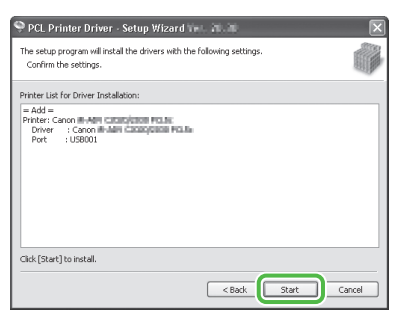

### **42**

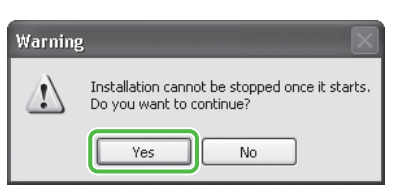

### **43**

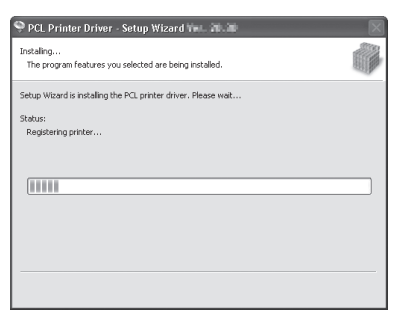

### **44**

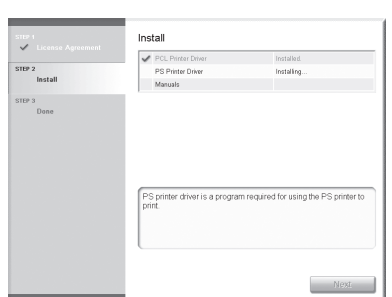

## **45**

Repeat steps 34 to 43 to install the PS Printer Driver.

### **46**

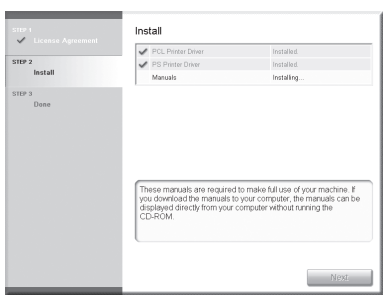

Installation of the printer drivers is completed and the installation of the manuals will begin.

## **47**

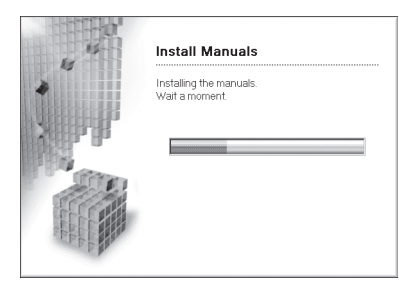

## **48**

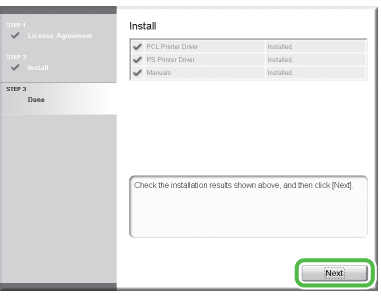

The Printer Driver Installation Guides are installed on your computer and shortcuts are created on the desktop.

### **49**

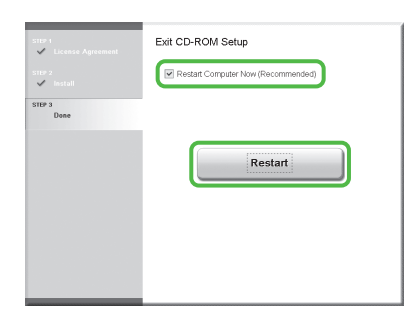

## **50**

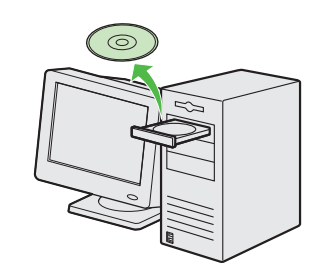

Remove the PCL/PS User Software CD-ROM. Installation is complete.

### <span id="page-59-0"></span>Check Installation

Verify that the drivers have been installed successfully and that the machine has been set as the default printer.

#### **B** NOTE

If the name of your machine is selected on the [Printer] screen from an application, it is set as the default printer.

### **1** Open the [Printers], [Printers and Faxes], or [Devices and Printers] folder.

Windows 2000: From the Windows task bar, click [Start] → [Settings] → [Control Panel] → double-click [Printers]. Windows XP/Server 2003: From the Windows task bar, click [start] or [Start] → select [Printers and Faxes]. Windows Vista: From the Windows task bar, click [Start] → select [Control Panel] → [Hardware and Sound] → double-click [Printers]. Windows Server 2008: From the Windows task bar, click [Start] → select [Control Panel] → double-click [Printers]. Windows 7/Server 2008 R2: From the Windows task bar, click [Start] → select [Devices and Printers].

Verify that the printer driver icons are displayed.

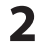

### **2**  Set your machine as the default printer.

Right-click the printer icon for this machine and then click [Set as Default Printer] or [Set as default printer].

# <span id="page-60-0"></span>**Appendix**

## **User Manual CD-ROM (e-Manual)**

The User Manual CD-ROM (e-Manual) is a software that enables you to select and view the HTML Manuals included on the CD-ROM via your computer screen. The e-Manual describes all of the functions and troubleshooting for the machine. Follow the instructions below to use the User Manual CD-ROM (e-Manual).

### System Requirements

The User Manual CD-ROM (e-Manual) can be used in the following system environments.

- OS (Operating System)
- Windows 2000 SP4, Windows XP, Windows Vista, Windows 7 (Internet Explorer 6 is required if you are using Windows 2000 SP4.) Mac OS X v10.4.x, v10.5.x, v10.6.x •
- Web Browser
- Windows: Internet Explorer 6, 7, 8
- Macintosh: Safari 2, 3, 4
- Flash Player
- Flash Player 8 or later

### **B** NOTE

- The memory and CPU required to run each operating system are also required.
- A display resolution of 1024 x 768 pixels or higher is required.
- The User Manual CD-ROM (e-Manual) may not operate correctly if Flash Player is not installed or a version of Flash Player earlier than Flash Player 8.0 is installed on your computer

### Using the User Manual CD-ROM (e-Manual)

When using the e-Manual with Windows, follow the steps below.

- 1. Insert the User Manual CD-ROM on your computer.
- 2. Select the language.
- 3. Click [Install] or [Display manual].
- 4. When you click [Install], the e-Manual is installed on your computer and the short cut is created on the desktop.
- 5. When you click [Display manual], the e-Manual is displayed.
- 6. To display the e-Manual that you installed on your computer, double-click the short cut icon on the desktop.

When using the e-Manual with Macintosh, follow the steps below.

- 1. Insert the User Manual CD-ROM on your computer.
- 2. Drag-and-drop the [MF9200\_Manual\_us] folder into the location you want to save it.
- 3. Open the [MF9200\_Manual\_us] folder.
- 4. Double-click index.html, and the e-Manual is displayed.

#### NOTE

- If the menu is not displayed automatically after you insert the CD-ROM, click [start] on the Windows task bar → [My Computer]. (Windows Vista/7: click [Start] on the Windows task bar → [Computer]. Windows 2000: double-click [My Computer] on the Windows desktop.) Open the User Manual CD-ROM icon, then double-click start.exe.
- Depending on the operating system you are using, a security protection message may be displayed. In this case, allow the contents to be displayed.

When you start the e-Manual, the screen shown below is displayed.

### **O** NOTE

If you are using a browser such as Internet Explorer for Windows XP, ActiveX blocks pop-ups in the background. If the e-Manual is not displayed properly, look for an information bar at the top of the page and click the information bar.

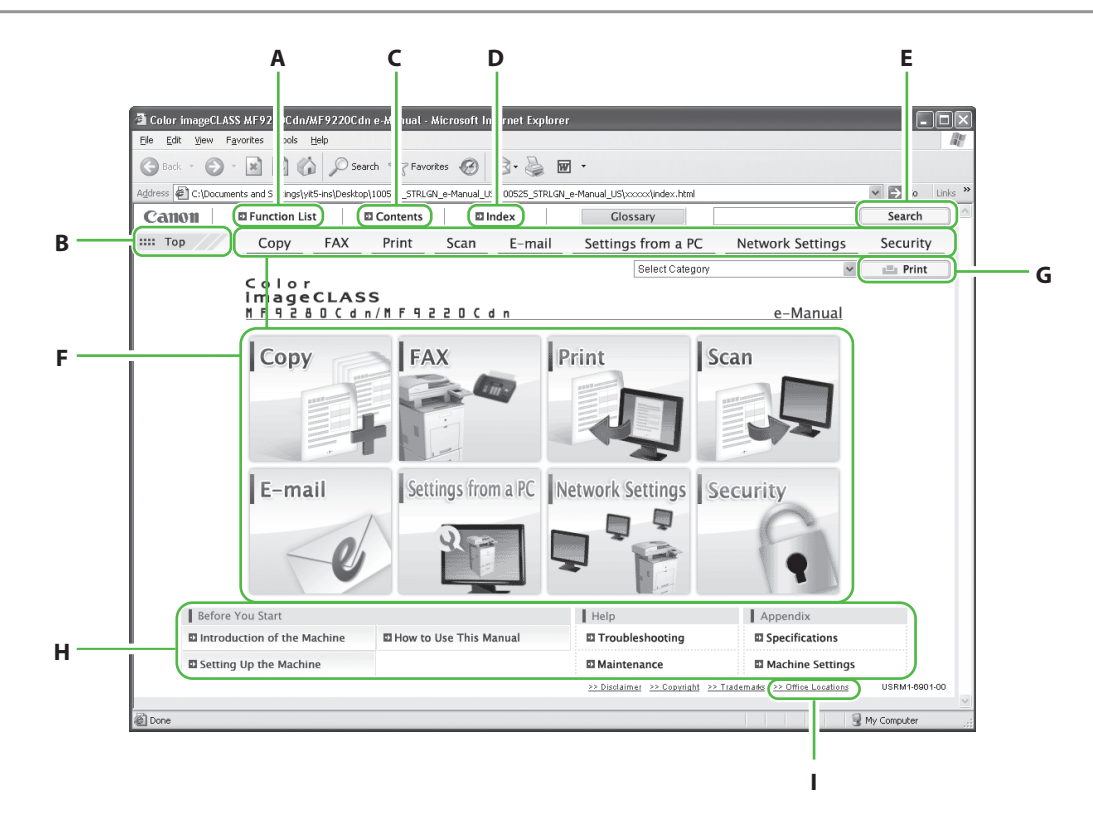

A [Function List]

Click to display the topic pages for function categories.

B [Top]

Click to return to the top page.

- C [Contents]
- Click to display the topic pages for Contents. D [Index]

Click to display the topic pages for Index.

E [Search]

Click to display a list of the topic page titles that include the phrase you enter. Click a title to display the corresponding topic page.

F Function Categories

Select a function category to display a list of image icons for the topics corresponding to that function. Click an image icon or [Display Function List] to display the topic pages for the function category.

G [Print]

Click to print all categories or a single category.

- H Appendix Categories Select an appendix category to display the topic pages not related to functions, such as the maintenance and troubleshooting topics.
- I [Office Locations] Click to display Canon contact details in a separate window.

### **B** NOTE

- When performing a search, make sure to enter a phrase that will match a keyword. Depending on the phrase you enter, the correct search results may not be displayed.
- Topic pages can be printed by page or by category.
- The background color and images of the Topic Page may not be printed, depending on the web browser settings.

## **Contacting Service Center**

When you have a problem with your machine and you cannot solve it even after referring to the manuals or online help, please contact our Canon Authorized Service Facilities or the Canon Customer Care Center at 1-800-OK-CANON between the hours of 8:00 A.M. to 8:00 P.M. EST for U.S.A. and 9:00 A.M. to 8:00 P.M. EST for Canada Monday through Friday.

Canadian customer support is available on-line at www.canon.ca or by calling 1-800-652-2666 Monday through Friday from 9:00 A.M. to 8:00 P.M. EST.

### **Trademarks**

Canon, the Canon logo, Color imageCLASS, imageWARE, and NetSpot are trademarks of Canon Inc. Microsoft, Windows, Windows Server, and Windows Vista are trademarks or registered trademarks of Microsoft Corporation in the U.S. and/or other countries.

All other product and brand names are registered trademarks, trademarks or service marks of their respective owners.

### **Copyright**

Copyright © 2010 by Canon Inc. All rights reserved. No part of this publication may be reproduced, transmitted, transcribed, stored in a retrieval system, or translated into any language or computer language in any form or by any means, electronic, mechanical, magnetic, optical, chemical, manual, or otherwise, without the prior written permission of Canon Inc.

UFST: Copyright © 1989-2003 Monotype Imaging, Inc.

### **Disclaimers**

The information in this document is subject to change without notice.

CANON INC. MAKES NO WARRANTY OF ANY KIND WITH REGARD TO THIS MATERIAL, EITHER EXPRESS OR IMPLIED, EXCEPT AS PROVIDED HEREIN, INCLUDING WITHOUT LIMITATION, THEREOF, WARRANTIES AS TO MARKETABILITY, MERCHANTABILITY, FITNESS FOR A PARTICULAR PURPOSE OF USE OR NON-INFRINGEMENT. CANON INC. SHALL NOT BE LIABLE FOR ANY DIRECT, INCIDENTAL, OR CONSEQUENTIAL DAMAGES OF ANY NATURE, OR LOSSES OR EXPENSES RESULTING FROM THE USE OF THIS MATERIAL.

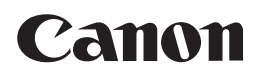

**CANON INC.** 30-2, Shimomaruko 3-chome, Ohta-ku, Tokyo 146-8501, Japan

**CANON MARKETING JAPAN INC.** 16-6, Konan 2-chome, Minato-ku, Tokyo 108-8011, Japan

**CANON U.S.A., INC.** One Canon Plaza, Lake Success, NY 11042, U.S.A.

**CANON EUROPA N.V.** Bovenkerkerweg, 59-61, 1185 XB Amstelveen, The Netherlands

**CANON CHINA CO. LTD.** 15F Jinbao Building No.89, Jinbao Street, Dongcheng District, Beijing 100005, PRC

**CANON SINGAPORE PTE LTD** 1 HarbourFront Avenue, #04-01 Keppel Bay Tower, Singapore 098632

**CANON AUSTRALIA PTY LTD** 1 Thomas Holt Drive, North Ryde, Sydney NSW 2113, Australia

**CANON GLOBAL WORLDWIDE SITES**

http://www.canon.com/

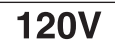